بستن مرز حوزه: ابتدا حوزه خود را انتخاب مي كنيم.

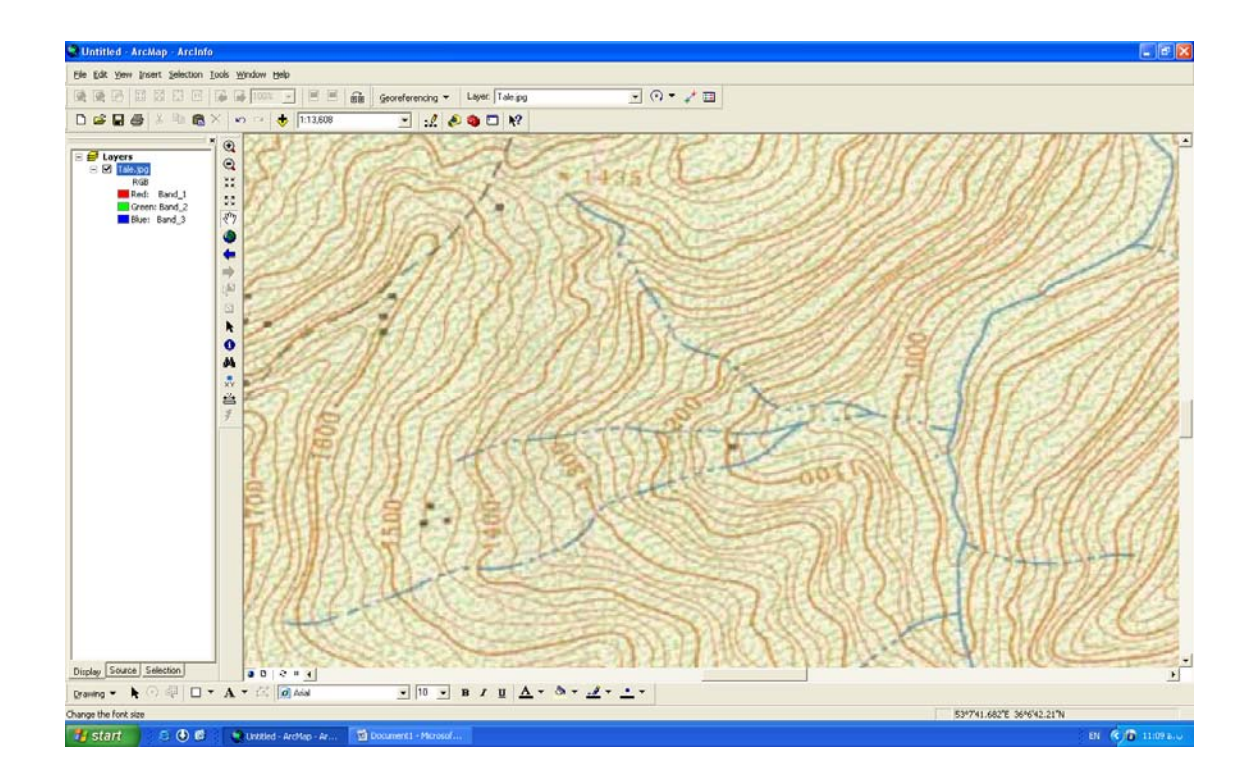

## سپس ابزار لازم را (Editor) فعال مي كنيم.

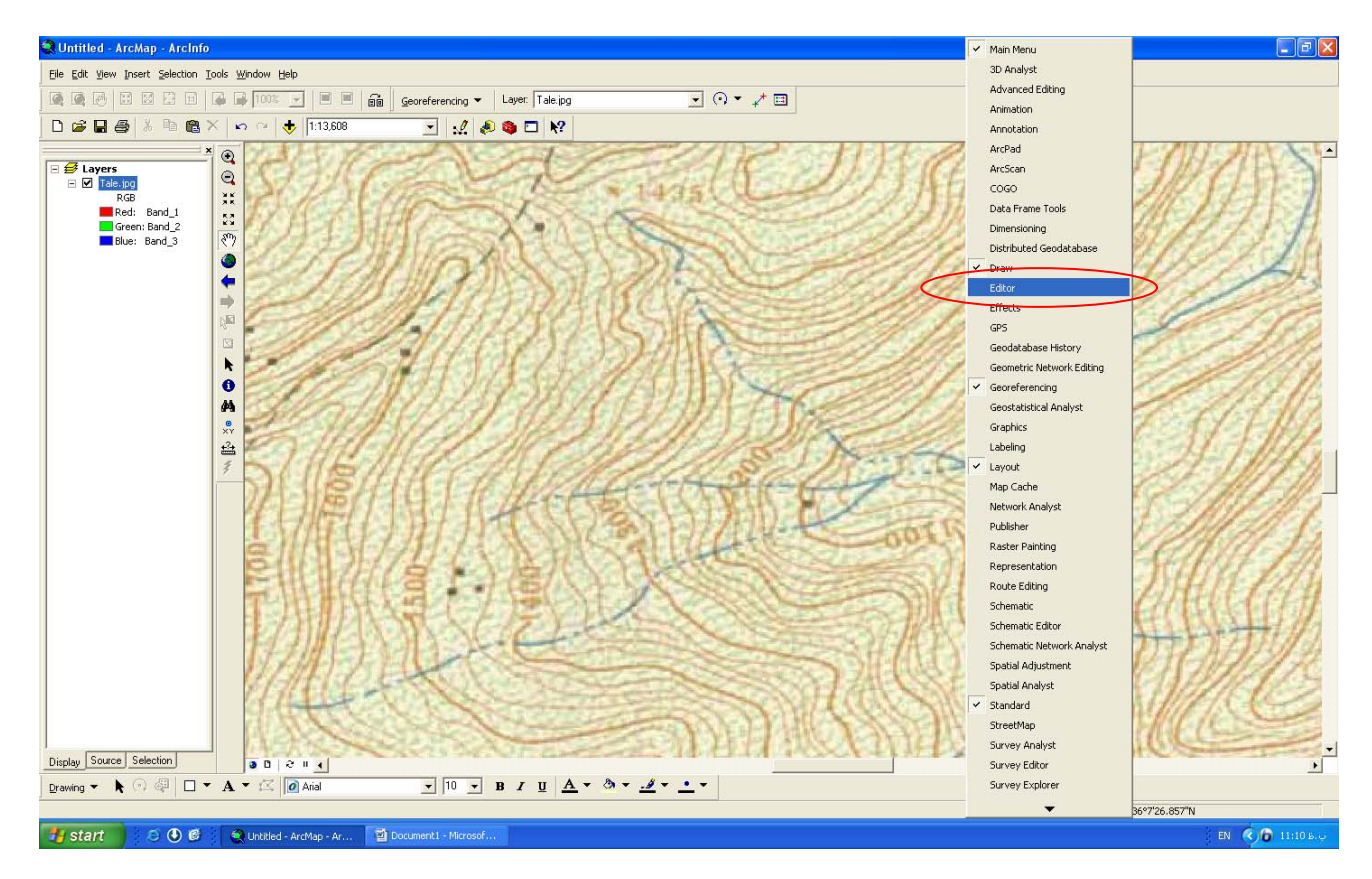

ابزار مورد نظر به محيط اضافه شده است.

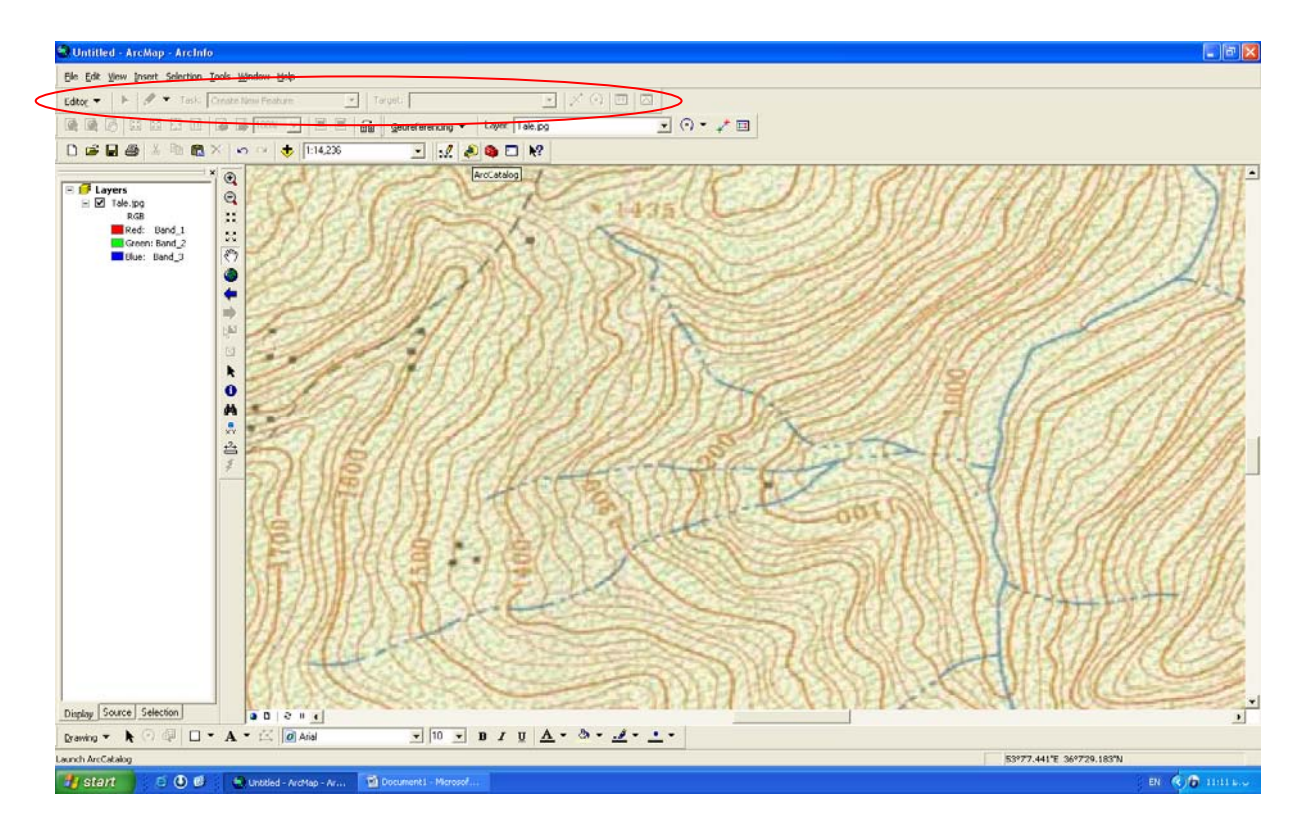

در كل نمي توان بر روي نقشه اصلي مرز را مشخص كرد براي اين كا بايد يك file Shape براي تعيين مرز حوزه از طريق CATALOG ARC درست كنيم.

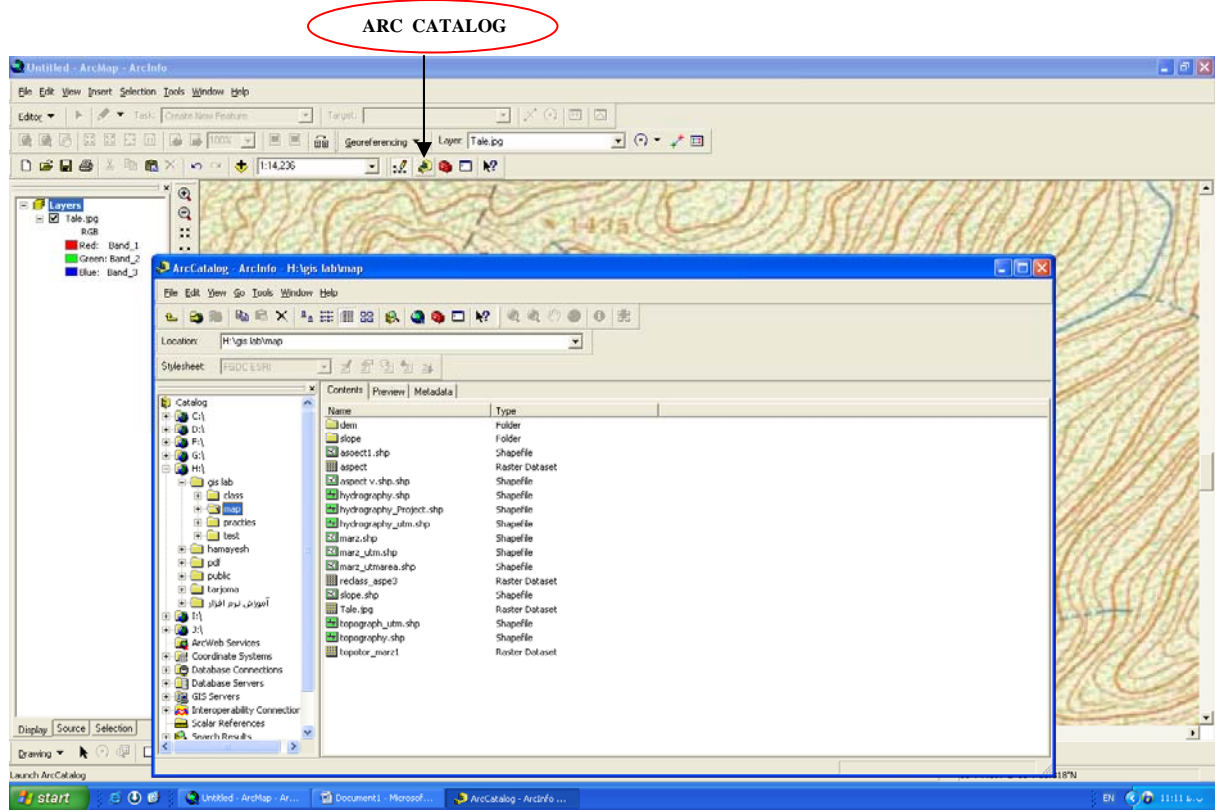

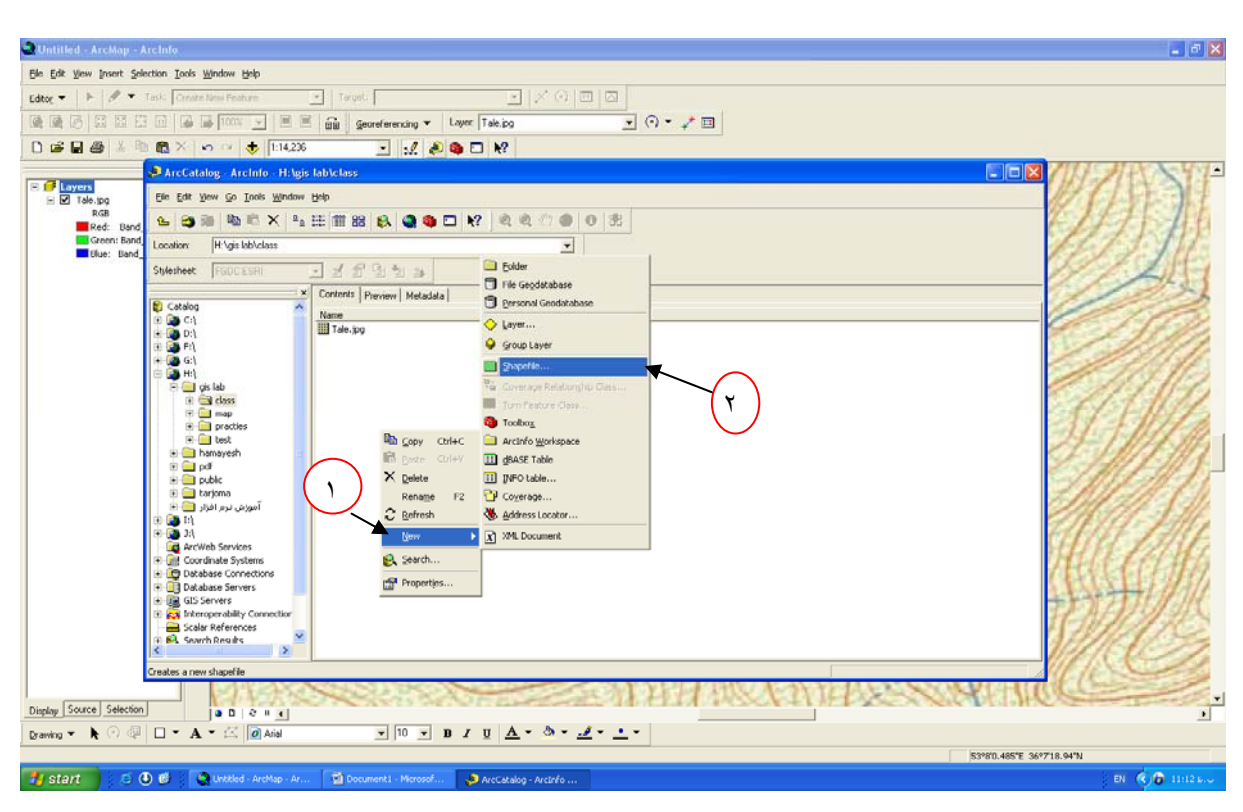

سپس در محيط Catalog Arc كليك راست مي كنيم و يك لايه جديد درست مي كنيم.

سپس در كادر Great New Shape File در بخش Name اسم لايه اي را كه مي خواهيم مي نويسيم. كه در اين جا Marz مي نويسيم.

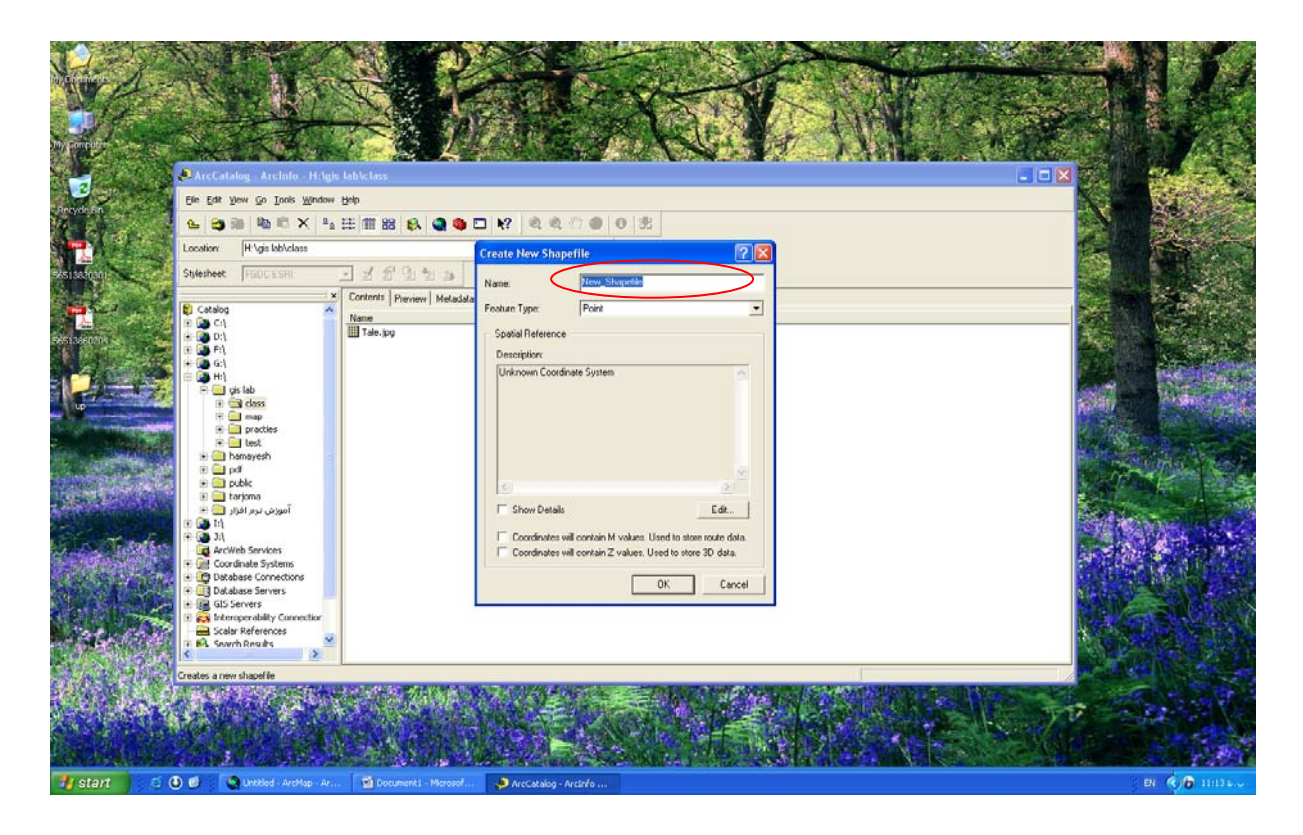

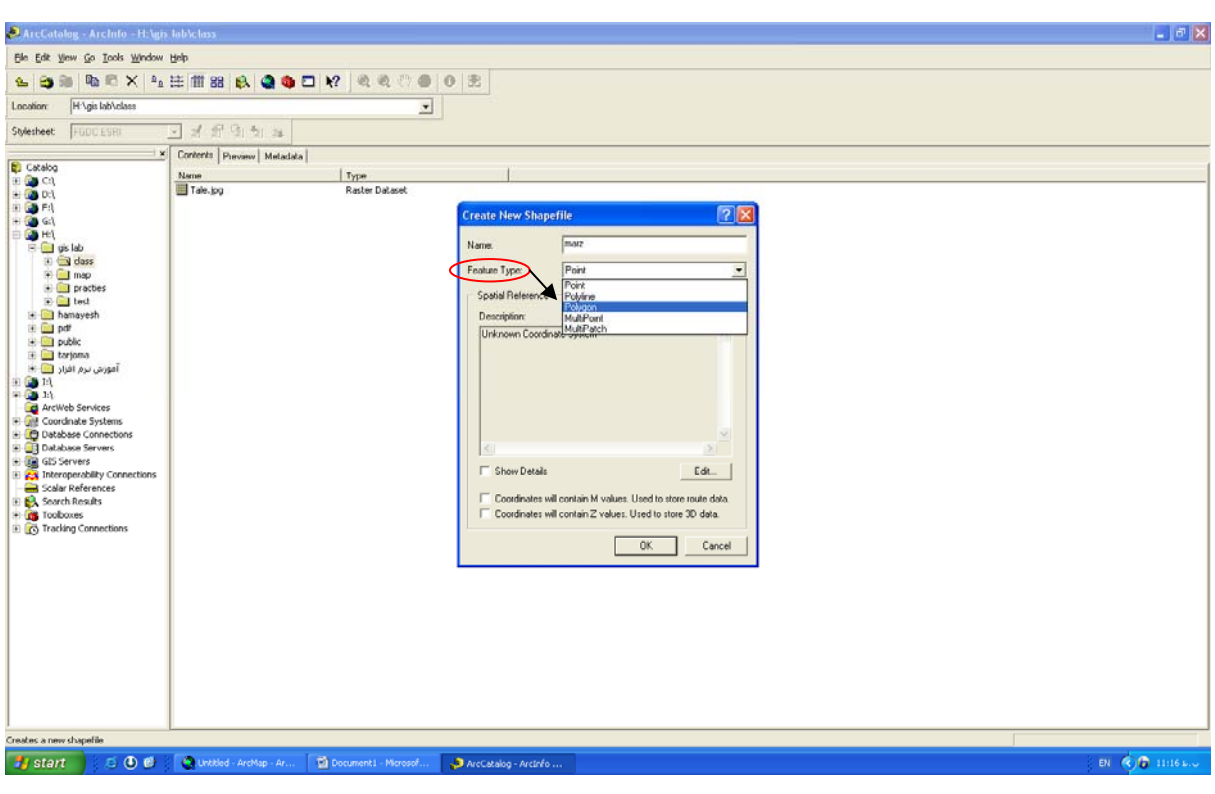

در قسمت Type Feature بايستي پلي گون را انتخاب كنيم چون حوزه به صورت يك خطط بسته مي باشد.

در مرحله بعد بايد سيستم مختصات file Shape با نقشه اصلی يکی باشد.

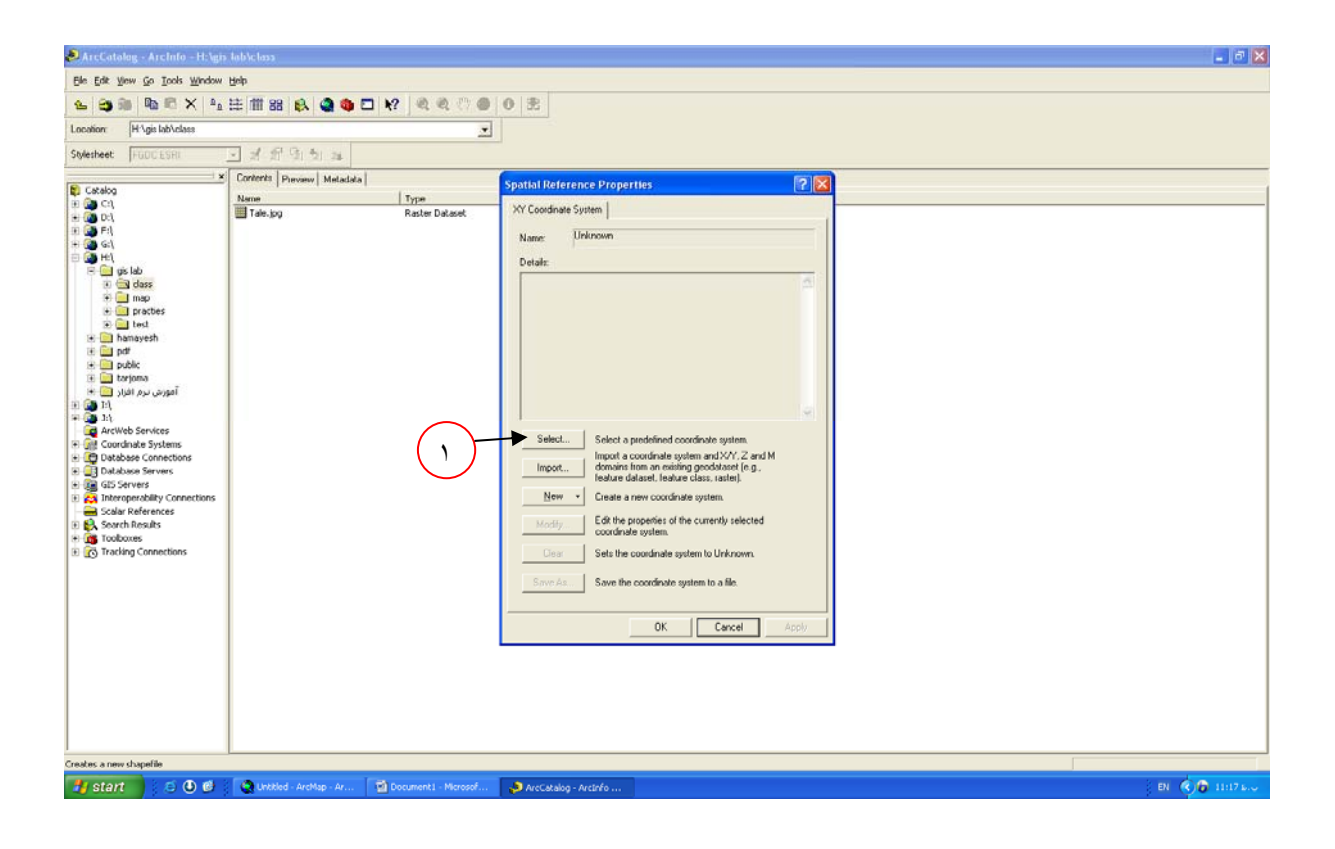

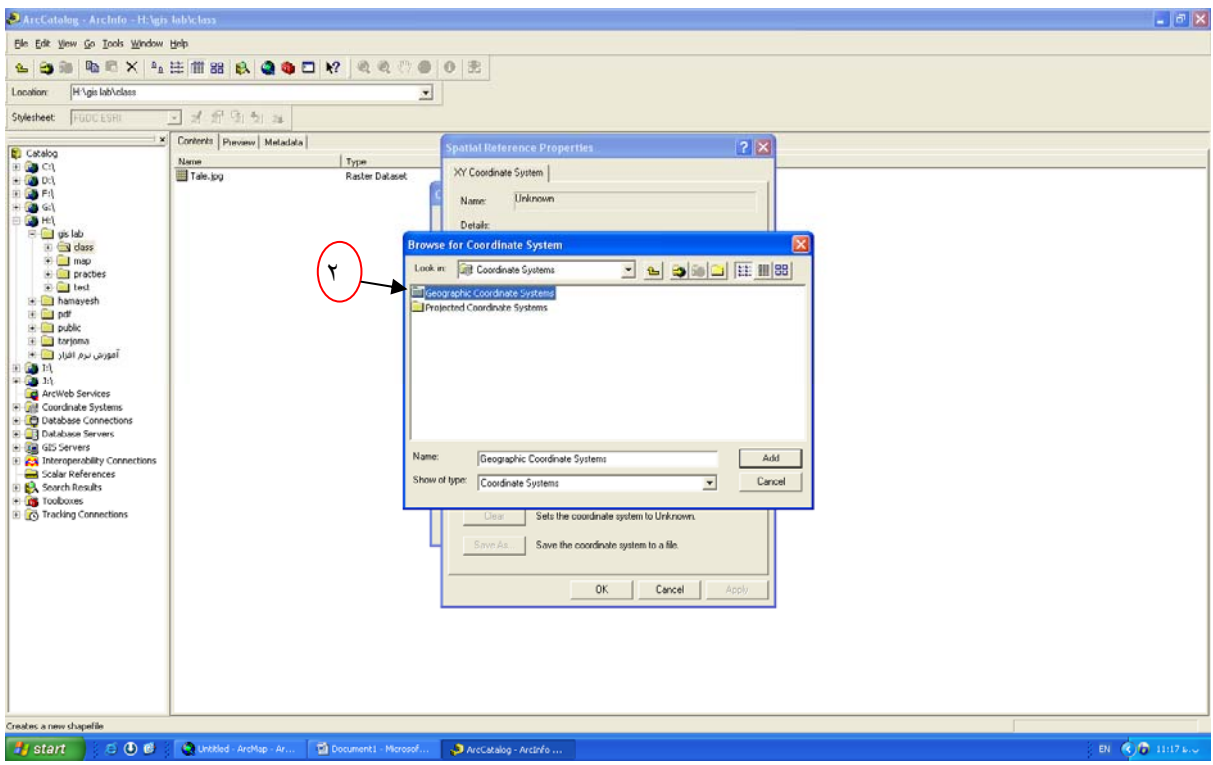

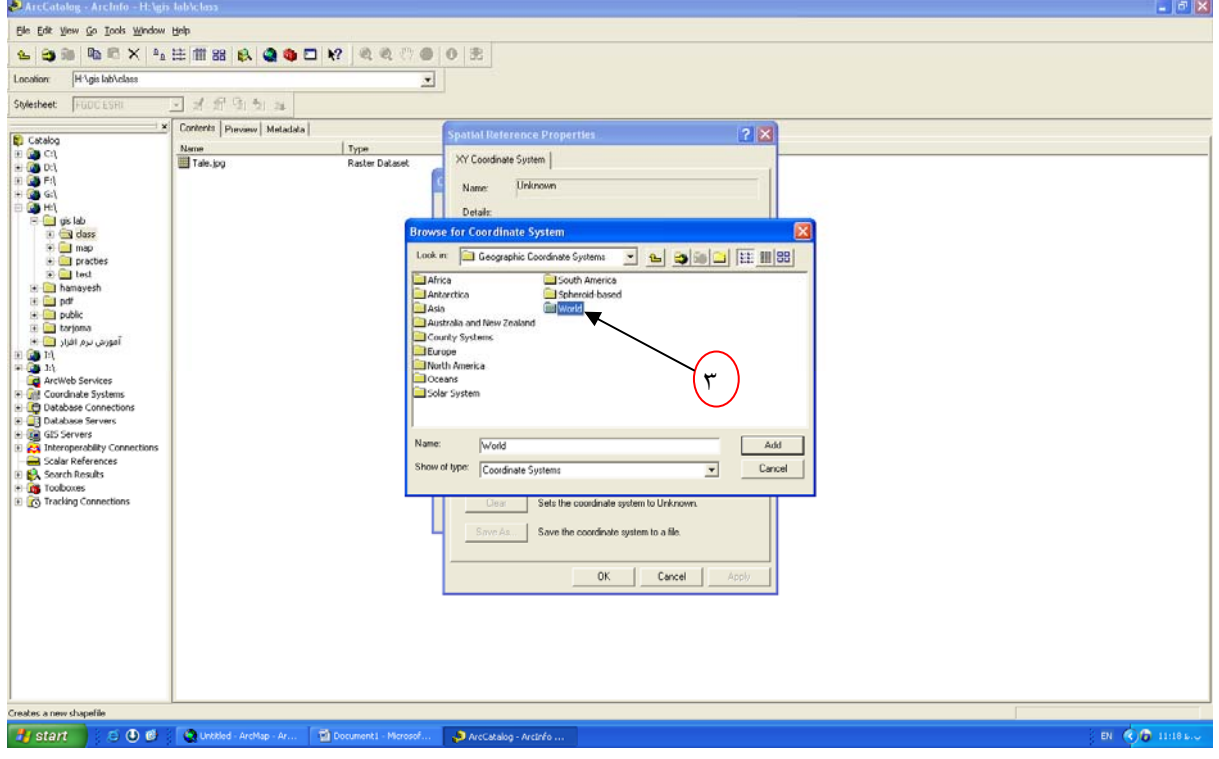

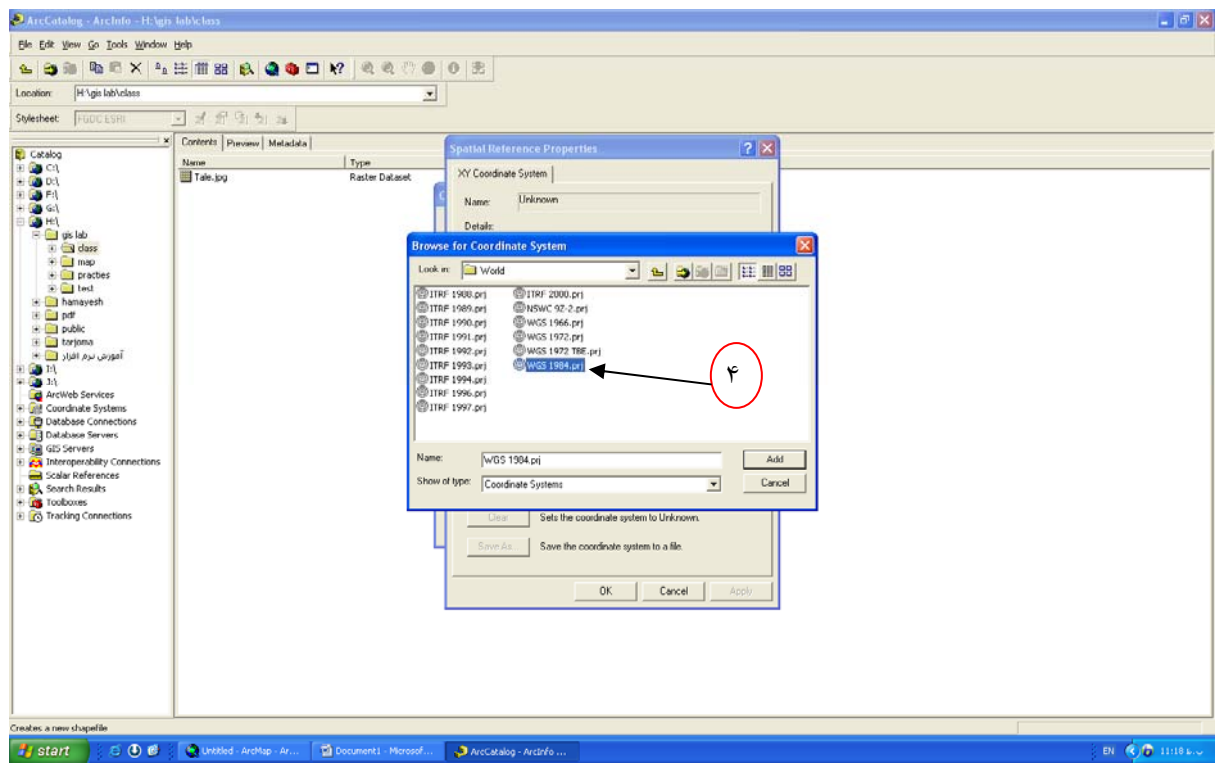

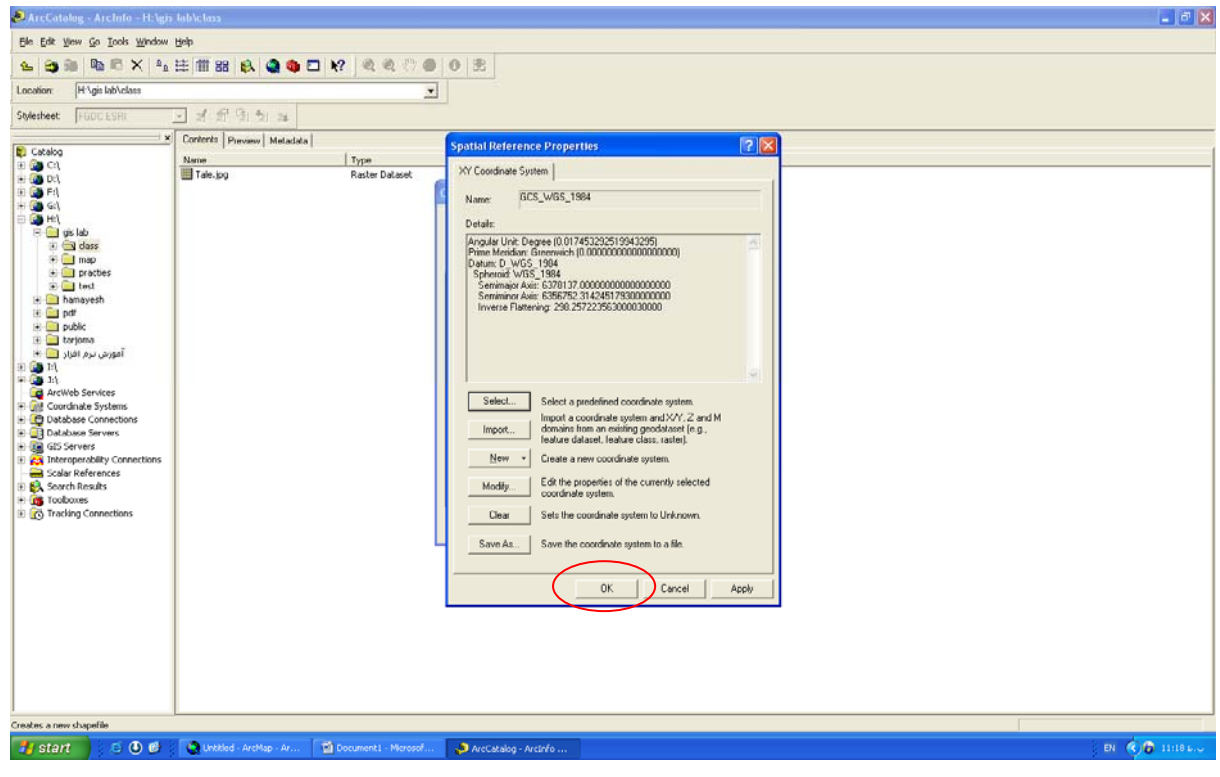

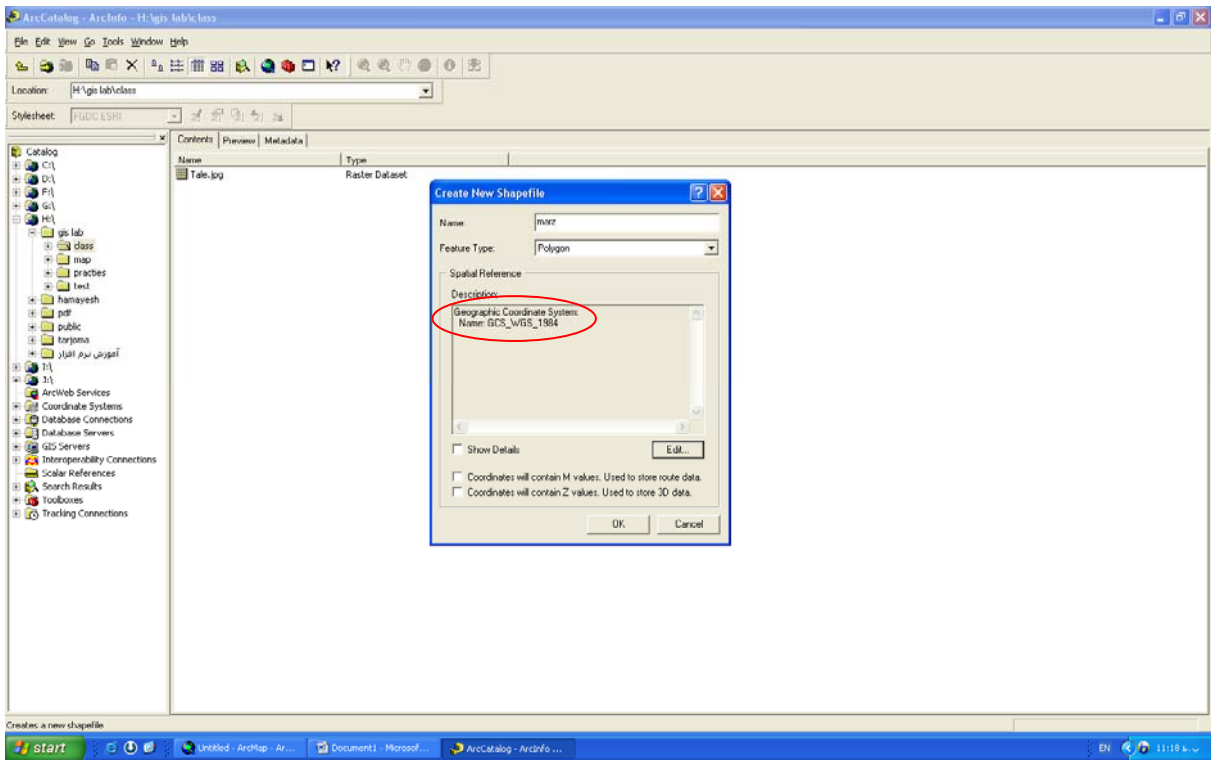

در نهايت يك File Shape با نام marz درست شده است.

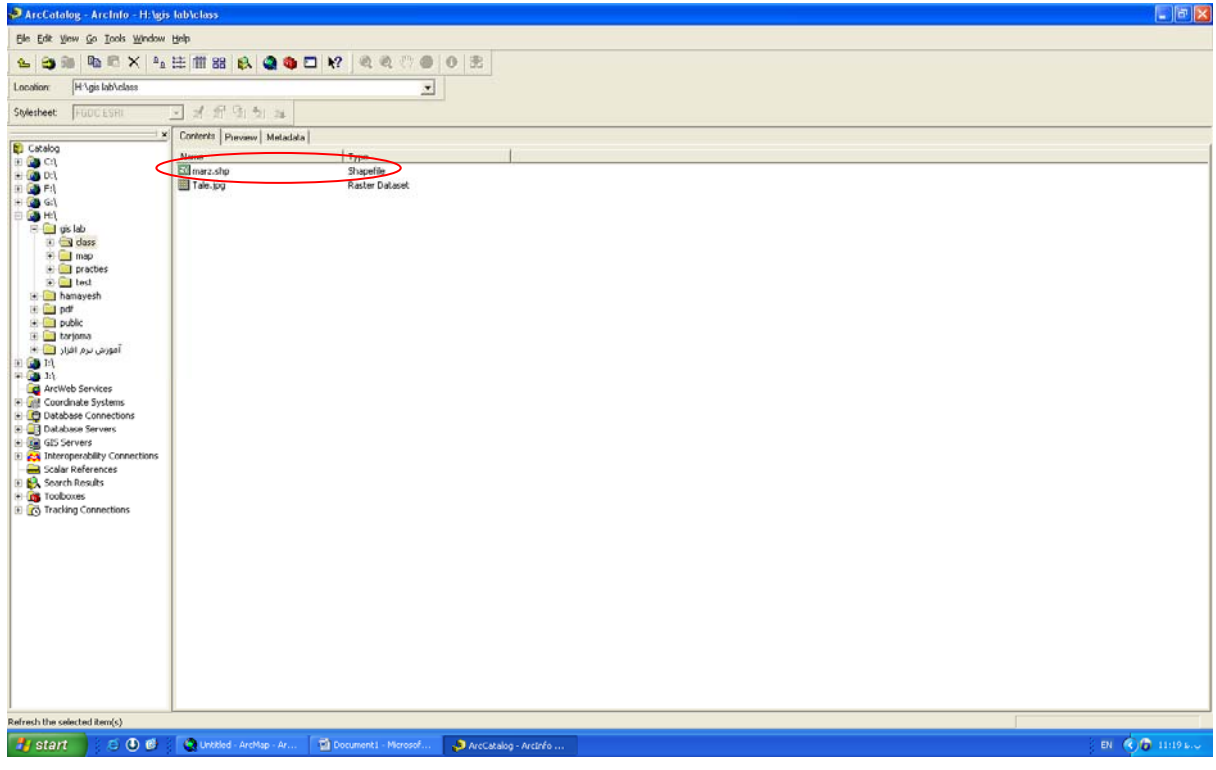

سپس Catalog Arc را مي بنديم و از طريق Map Arc لايه مرز را انتخاب مي كنيم.

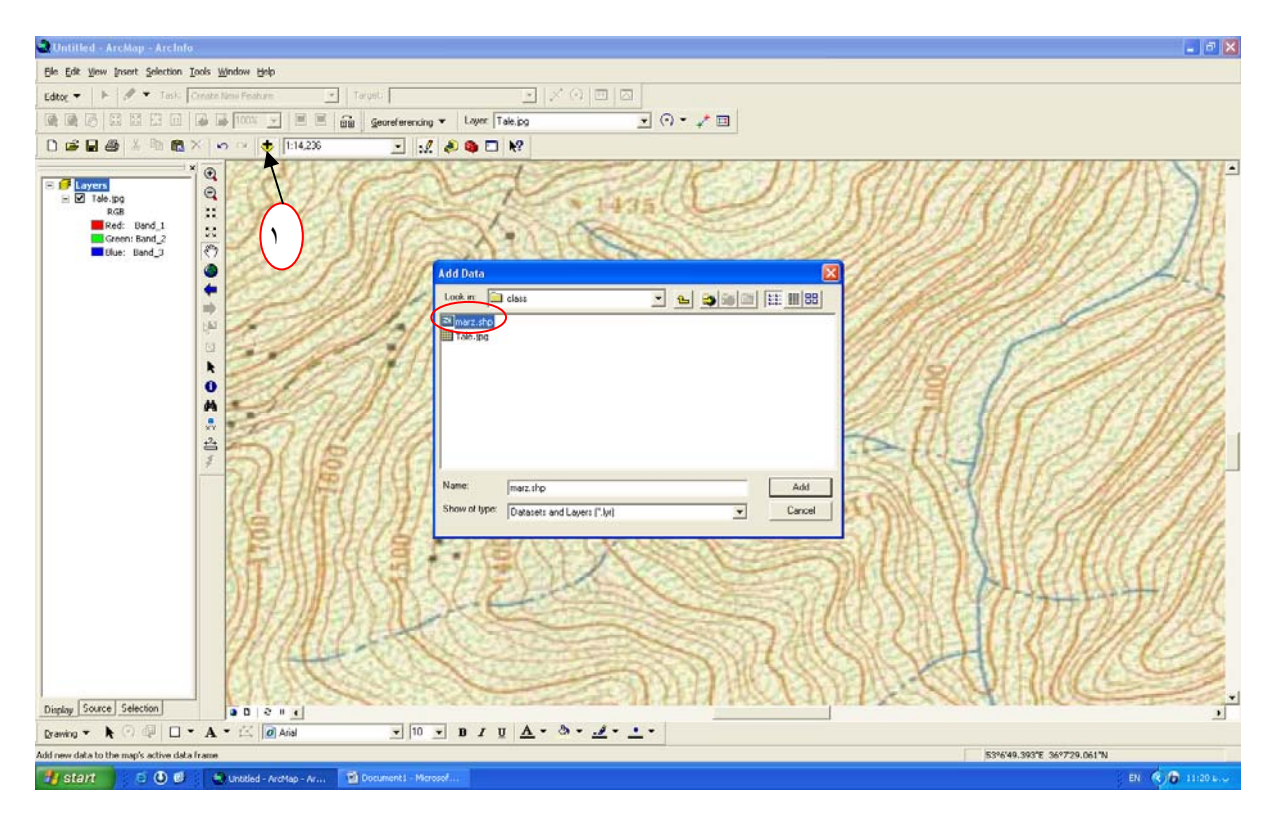

لايه مرز اضافه شده

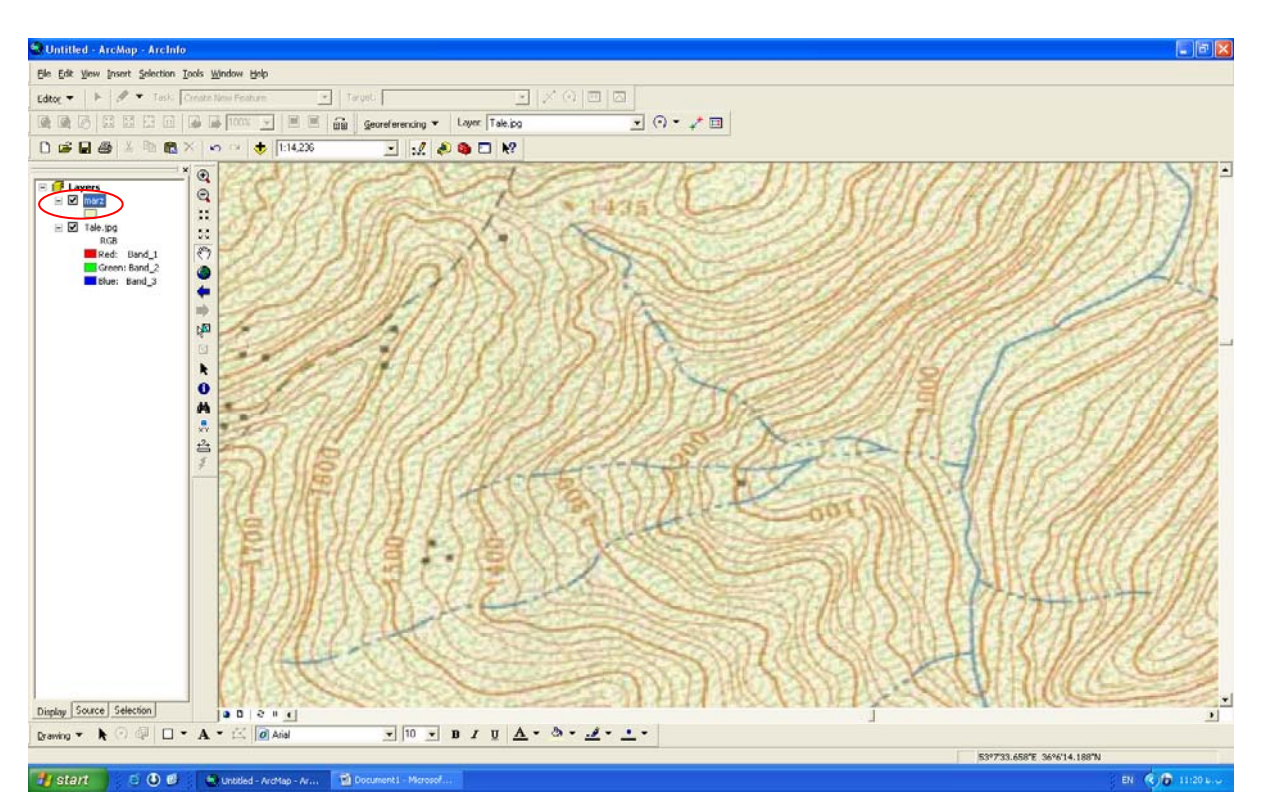

براي كشيدن مرز حوزه ابتدا بايستي start Editoring را فعال كنيم.

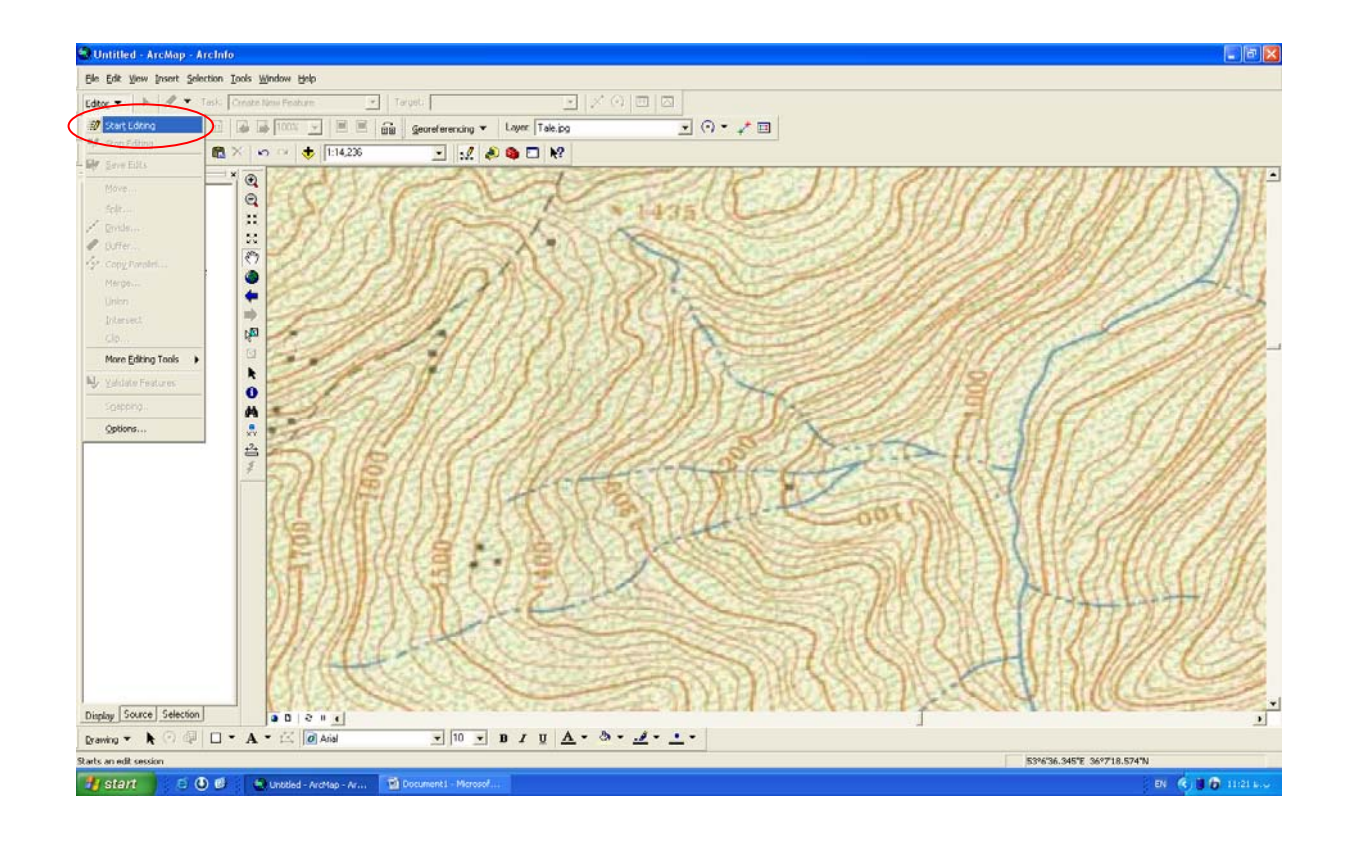

١ $\sigma$   $x$ Untitled - An **Contract State Department of the Second State Contract State Department of the Second State Department of the Second State Department of the Second State Department of the Second State Department of the Second State Depa**  $\overline{\phantom{0}}$ 同四  $\frac{1}{2}$   $\odot$   $\sim$   $\neq$   $\Box$  $E =$ <br> $E =$ <br> $E =$ H 25<br>
B 27 Tale.pg<br>
RGB<br>
Red: Band\_1<br>
Green: Band\_2<br>
B (Bue: Band\_2<br>
B (Bue: Band\_3 Display Source Selection  $\overline{a}$  $\frac{1}{2}$  | 10  $\frac{1}{2}$  | B / U  $\Delta$  \*  $\Delta$  \*  $\Delta$  \*  $\frac{1}{2}$  \*  $\frac{1}{2}$  \* **SPON-NET MYSV225N** Adds points to the edit sletch<br> **Adds points to the edit sletch**<br>  $\bullet$  **C** O O O © W Unoted - Archive - Ar... **Q** Di

ابزار قلم ماننداSketch too را انتخاب مي كنيم، بوسيله اين قلم مي توانيم مرز حوزه را بكشيم.

سپس از قله هاي نقشه شروع به كشيدن مرز مي كنيم.

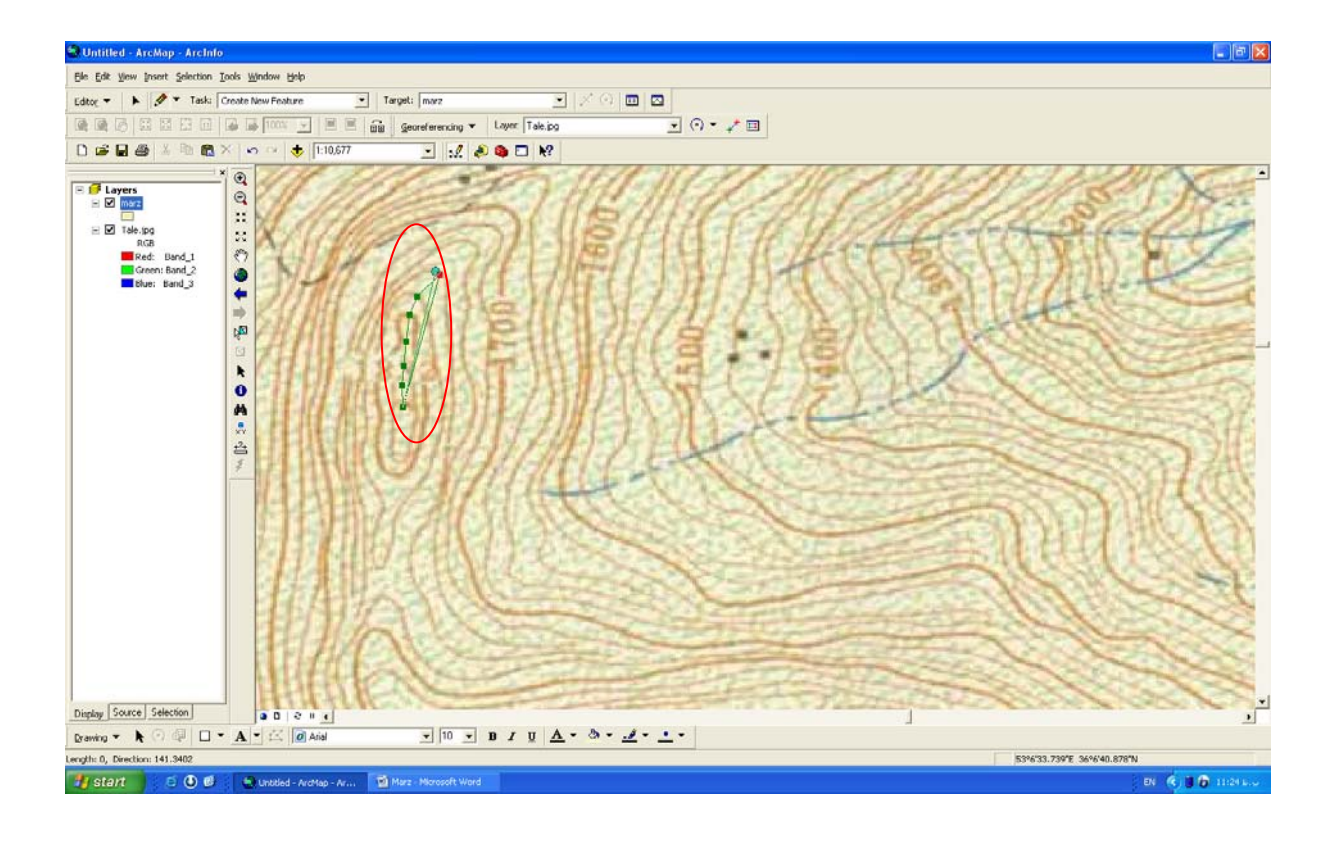

نقشه آماده است.

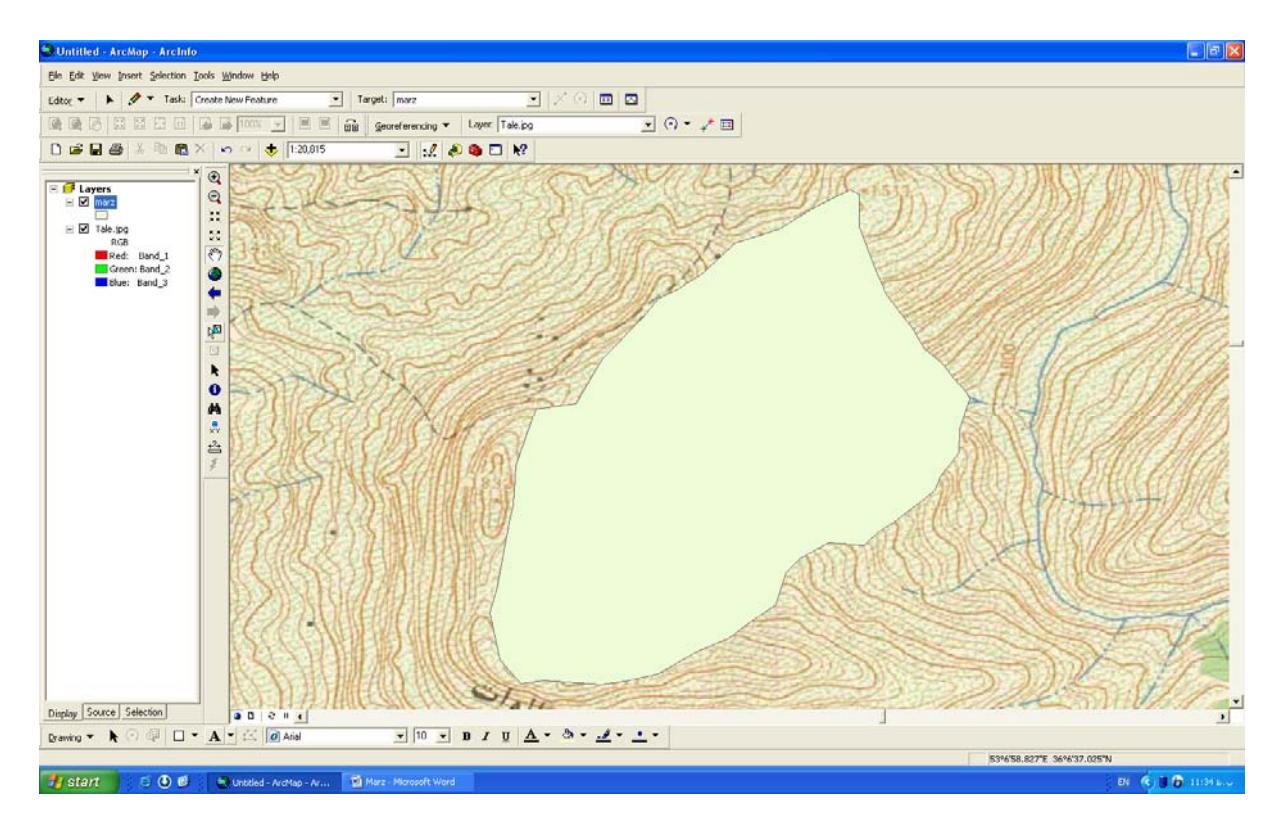

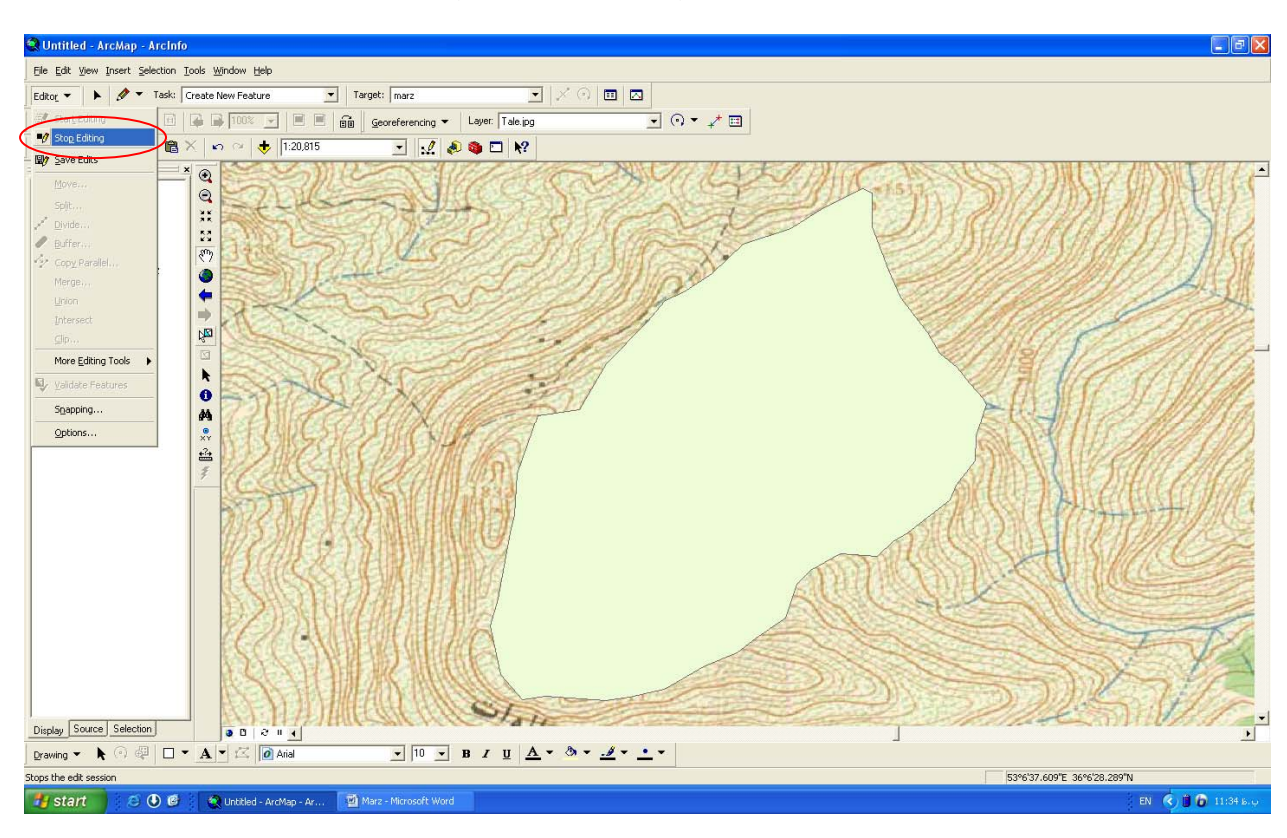

بعد از بستن حوزه از طريق ابزار Editing Stop فعاليت انجام شده رو ذخيره می کنيم.

براي وارد كردن نام حوزه بر روي نقشه به صورت زير عمل مي كنيم. اول بر روي لايه مرز كليك راست مي كنيم.

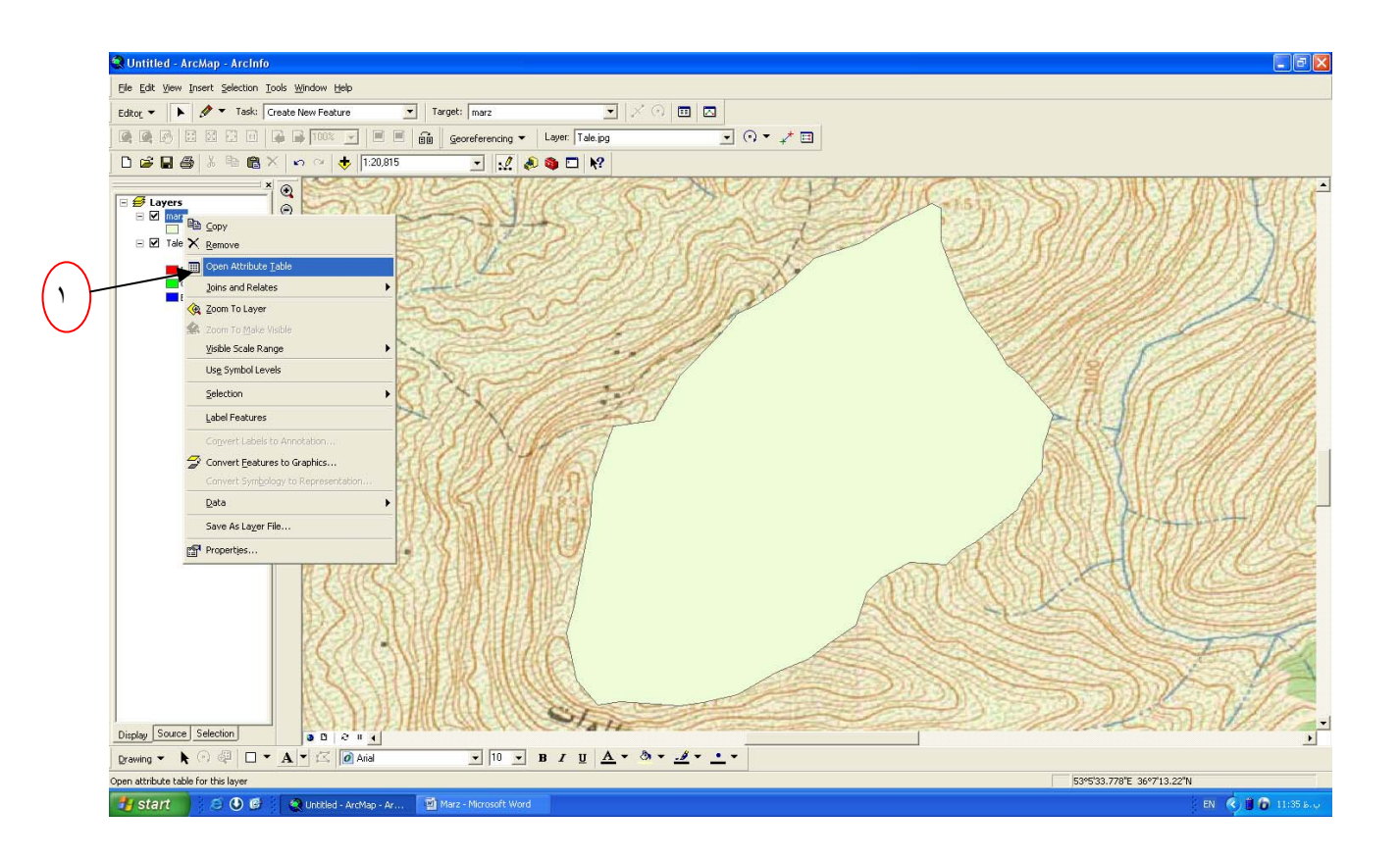

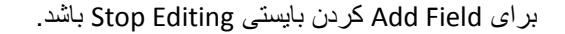

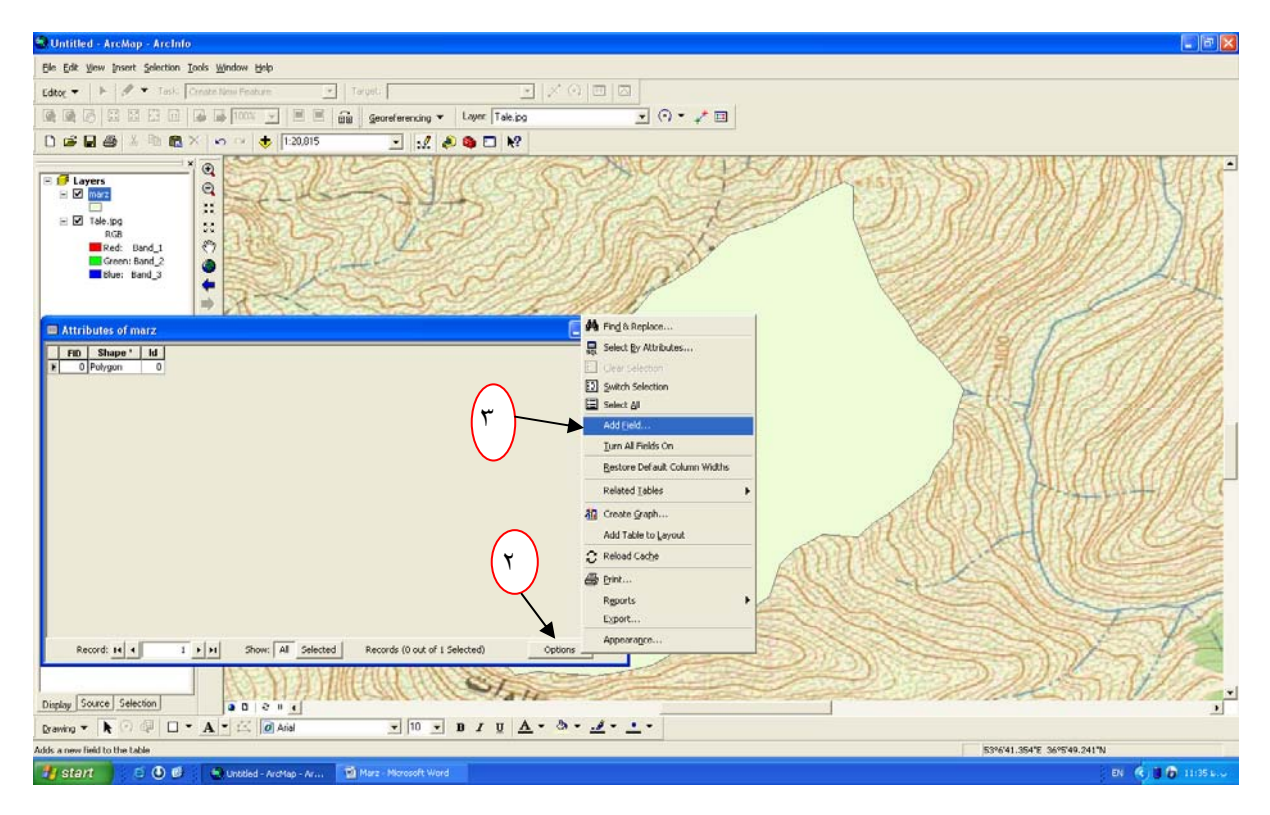

در کادر نام Name را تايپ ميکنيم.

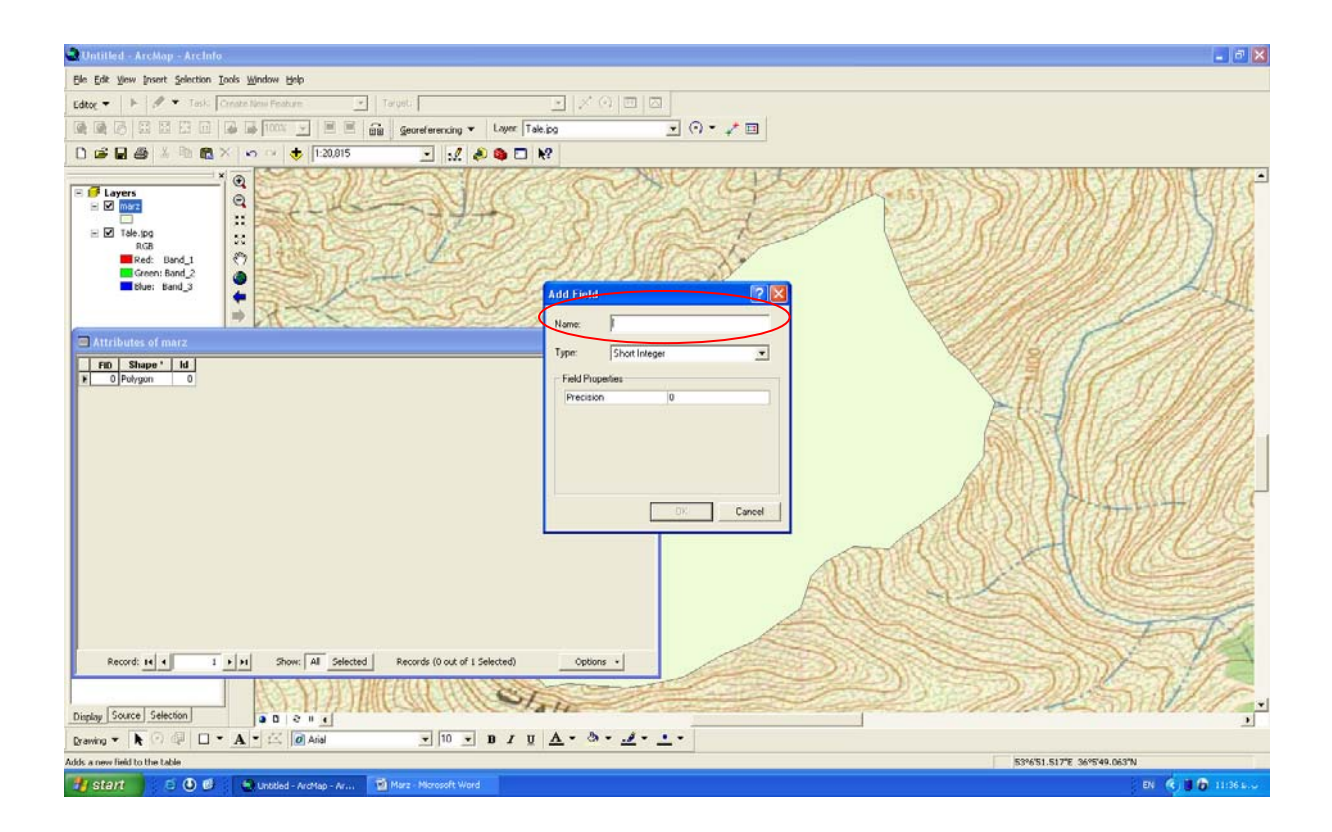

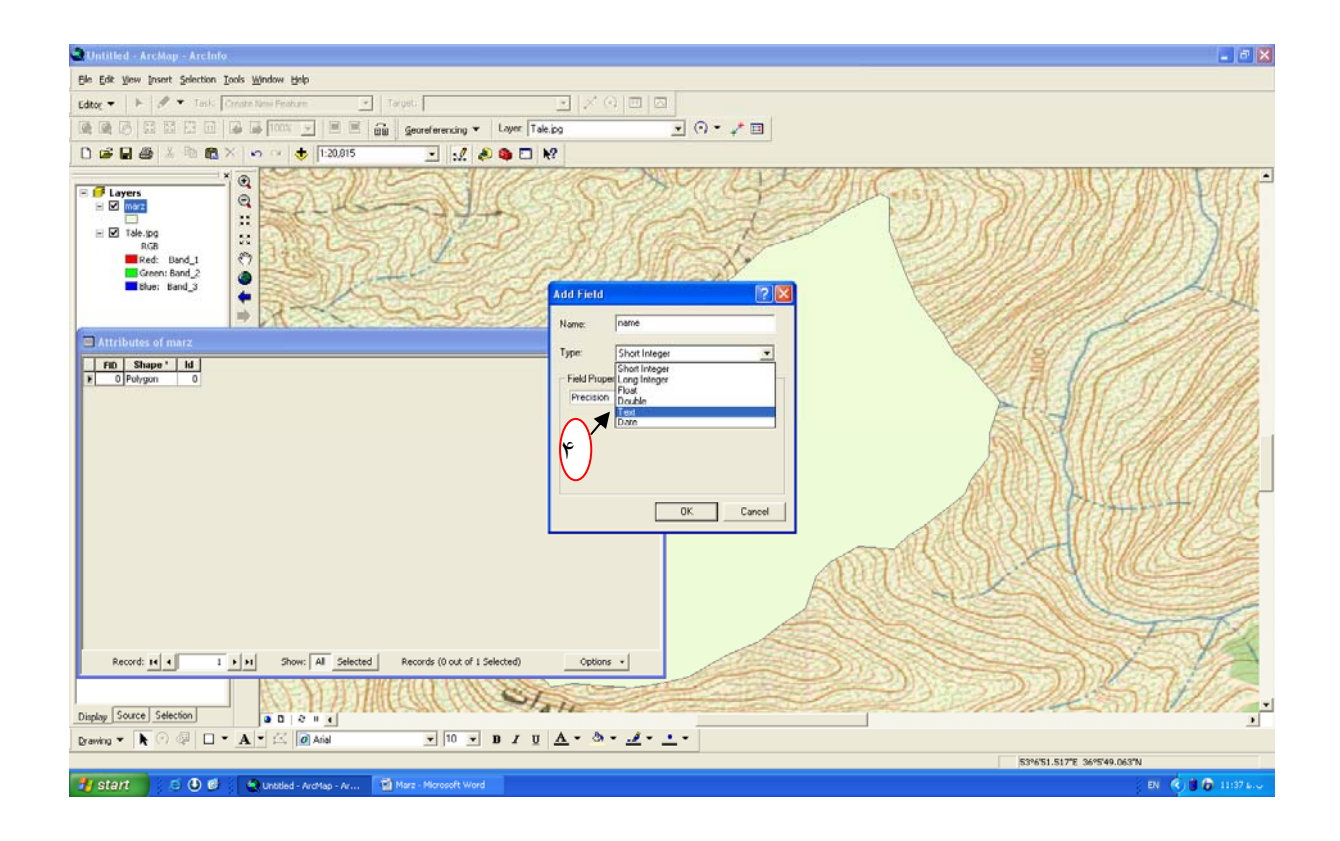

طول فيلد ار کمتر می کنيم.

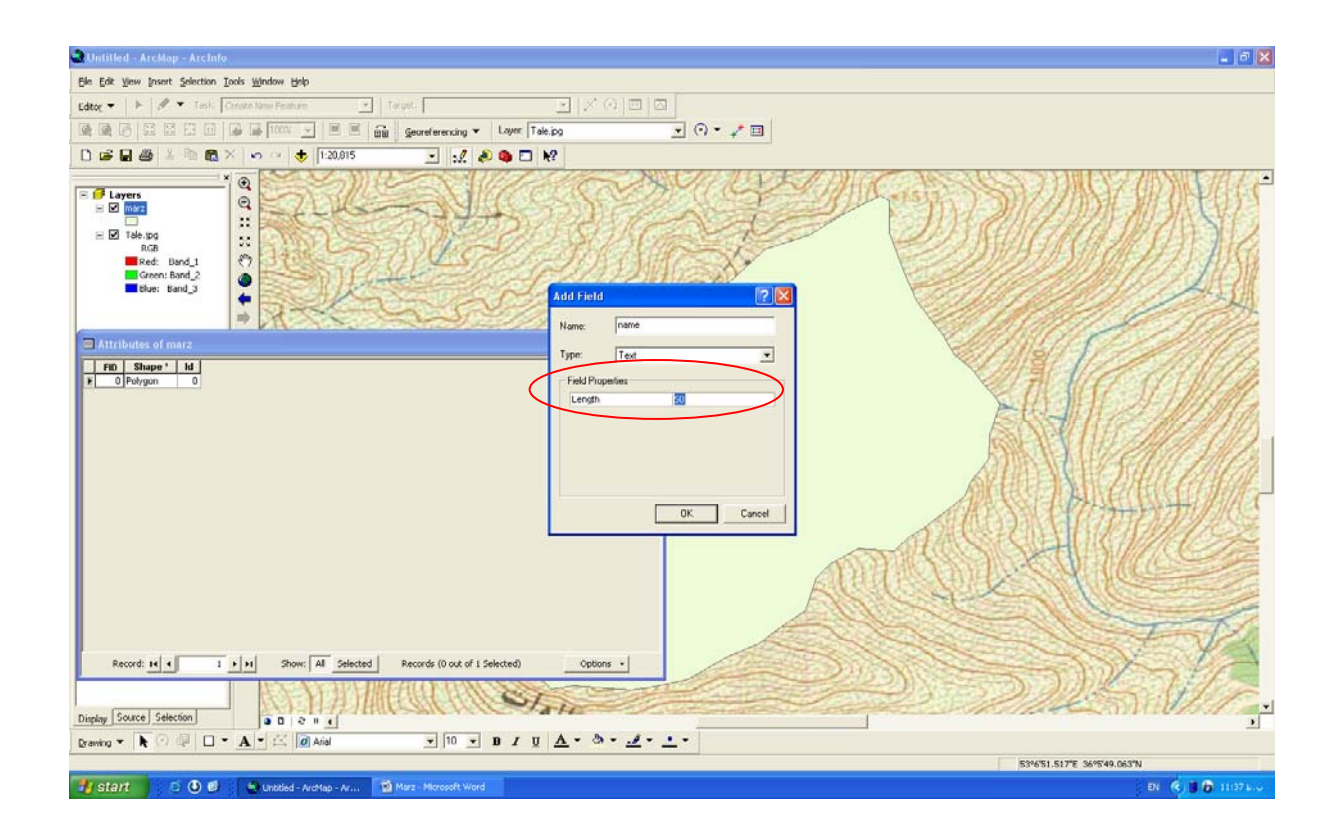

براي نوشتن اسم حوزه در كادر مربوطه بايستي Editing Start را فعال كنيم.

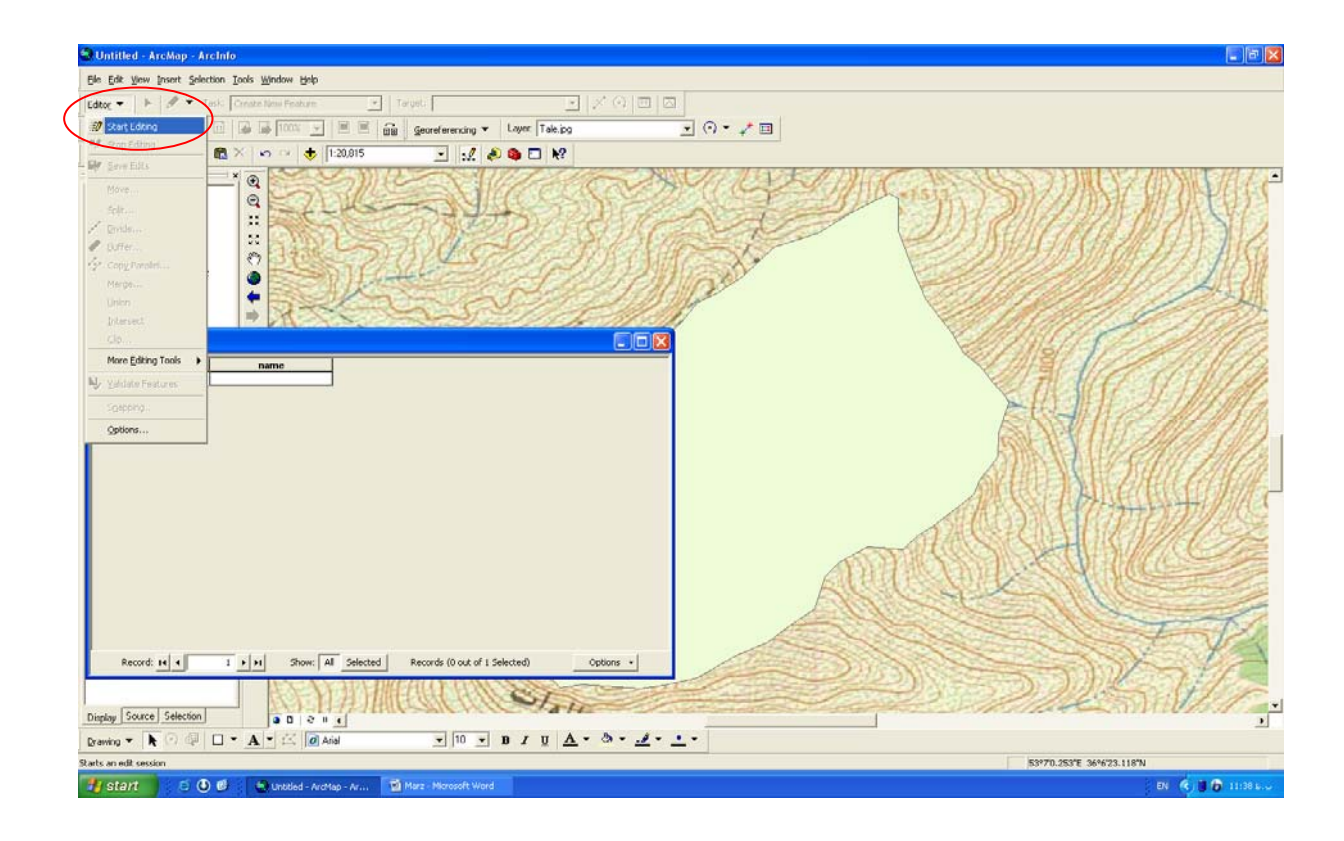

اسم حوزه را تايپ ميكنيم.

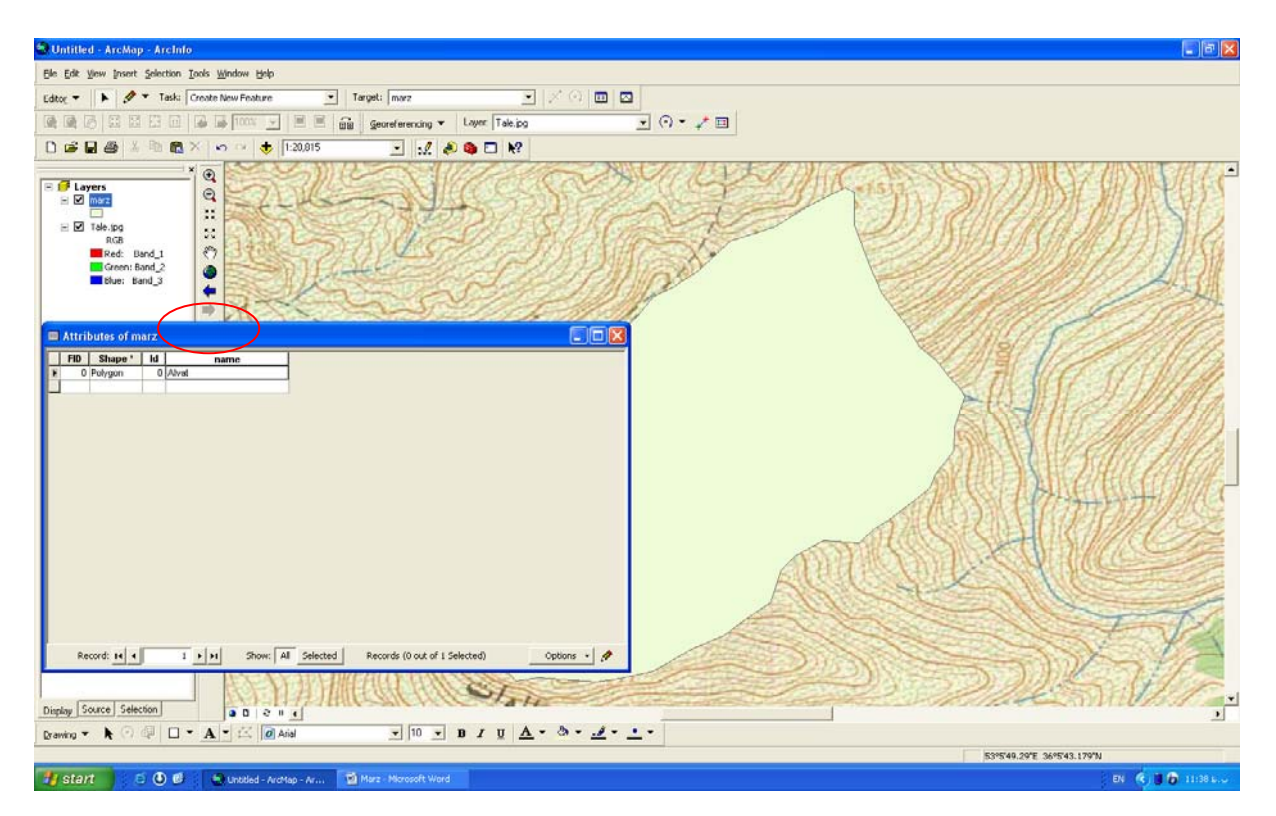

براي ذخيره اين كار Stop Editing را فعال مي كنيم.

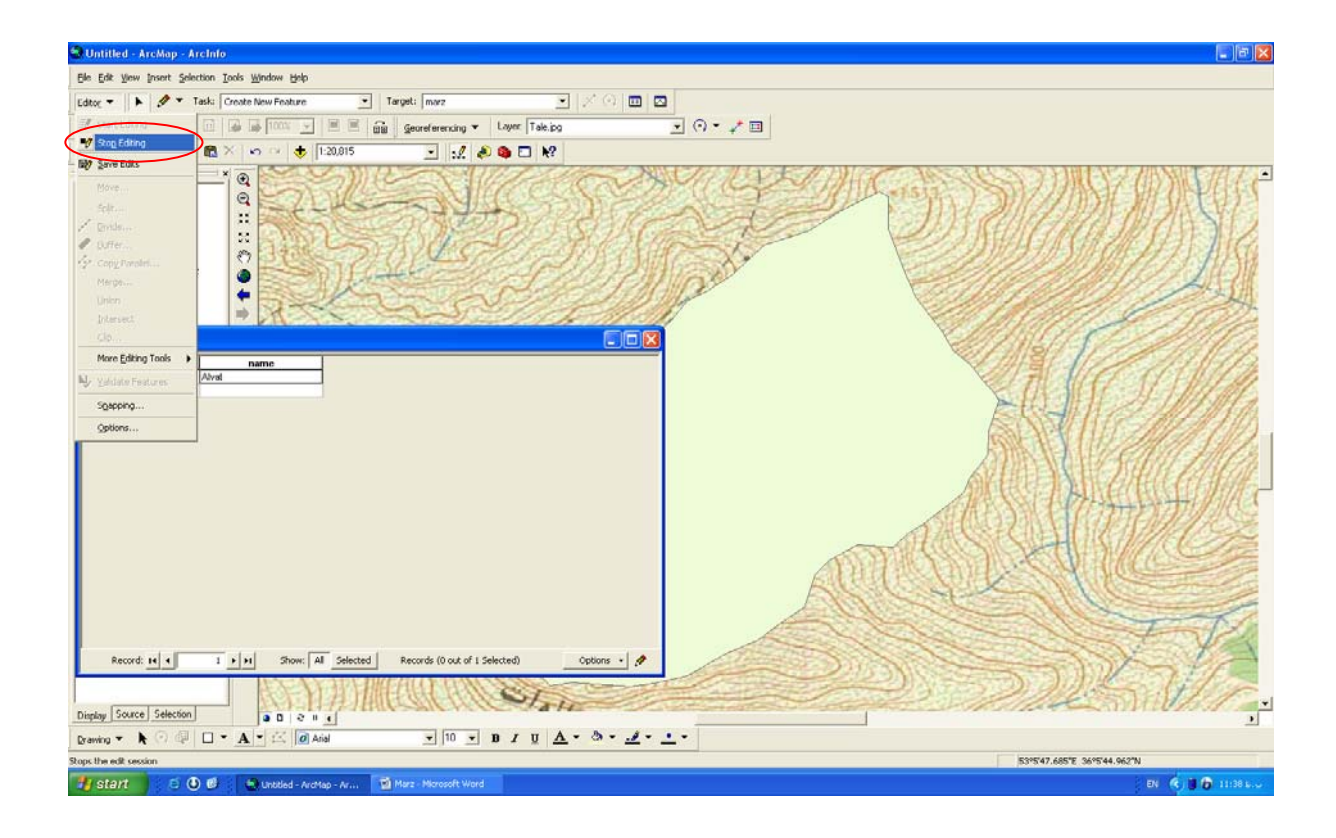

براي ديدن نام حوزه بر روي حوزه بصورت زير عمل مي شود. ابتدا بر روي لايه مرز كليك راست ميكنيم.

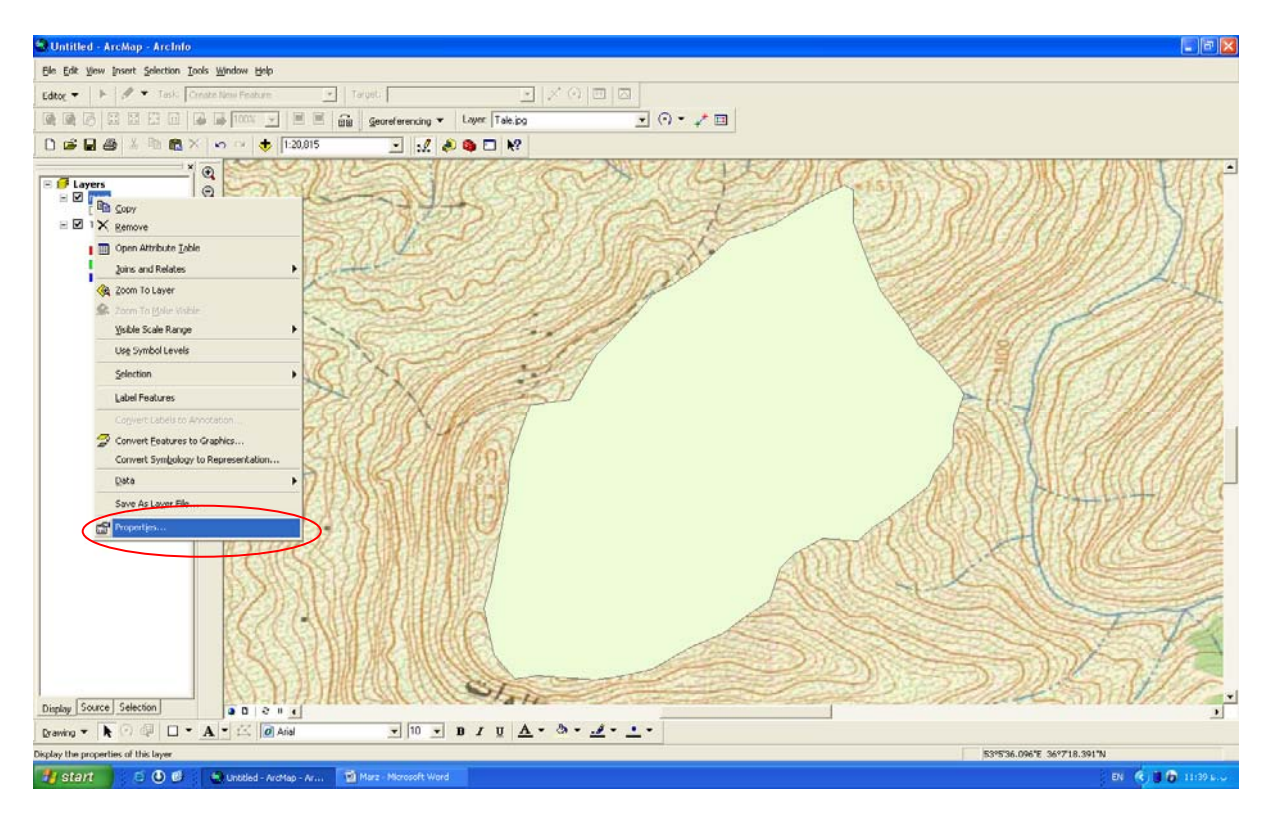

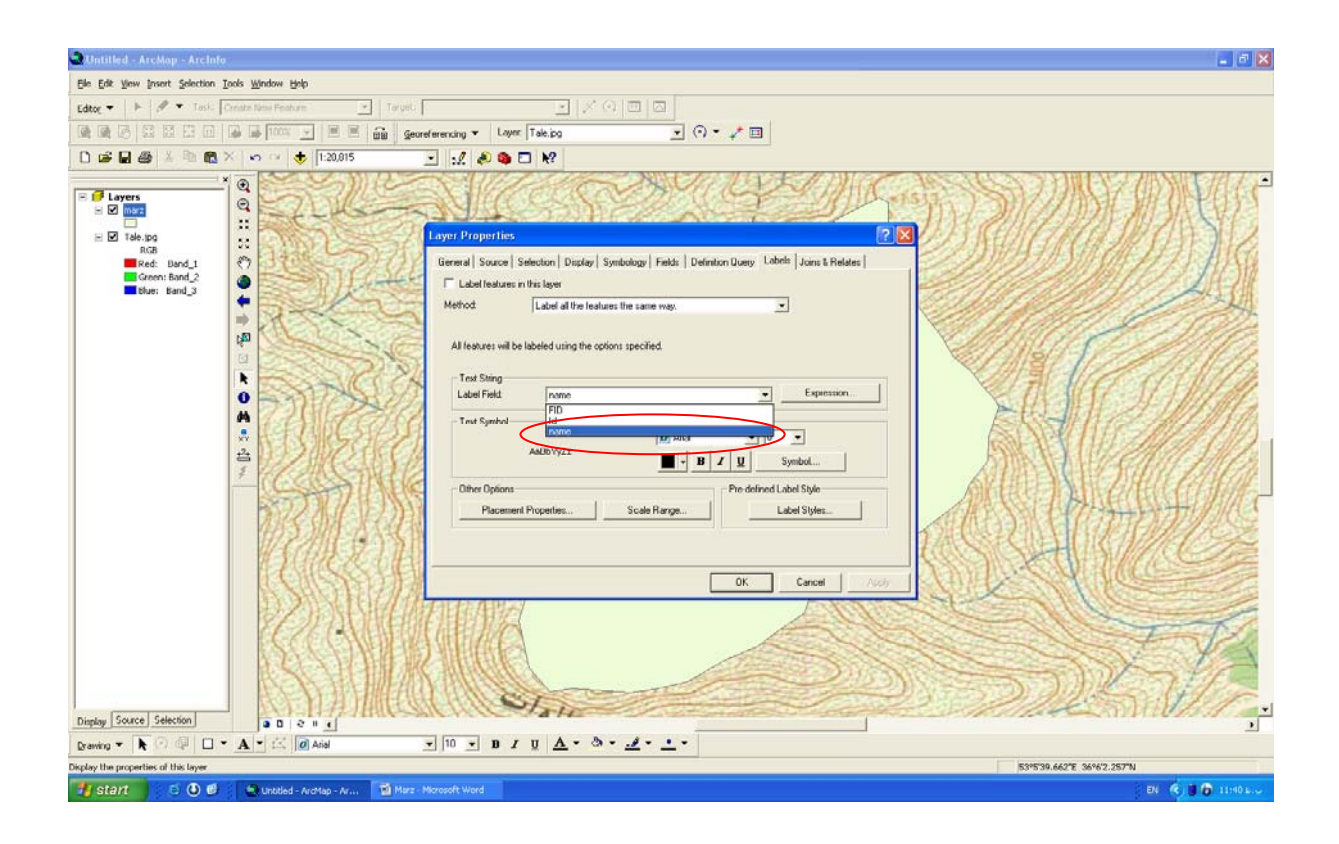

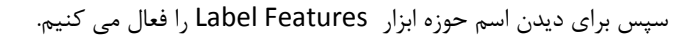

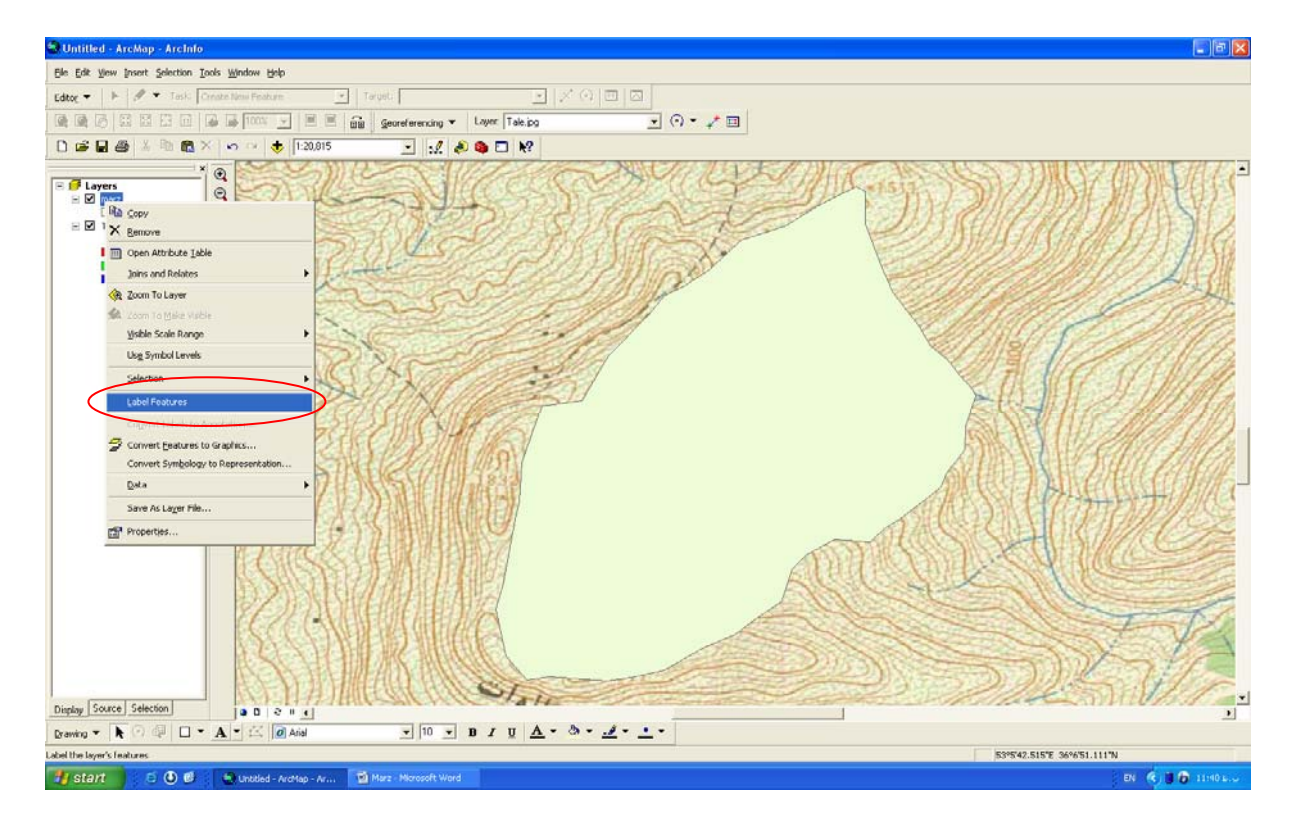

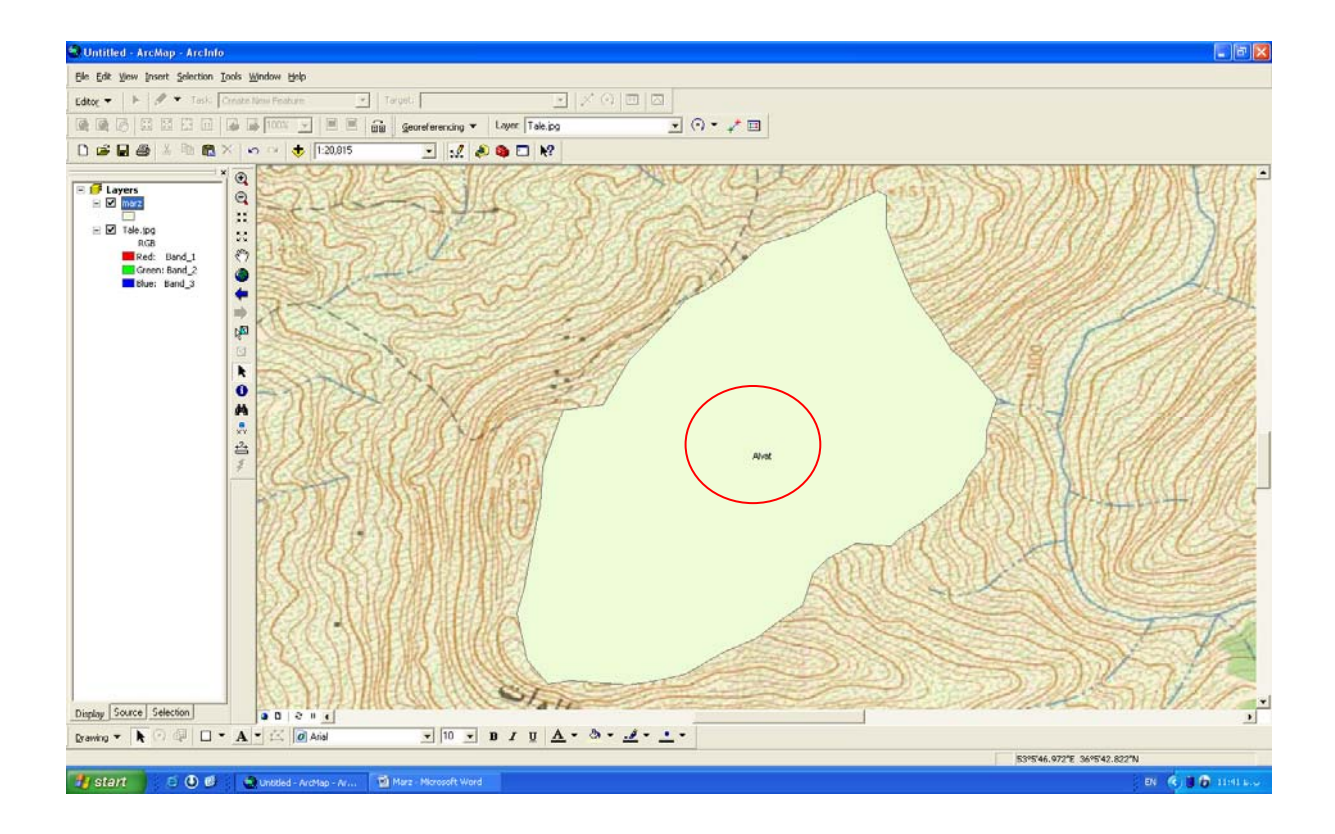

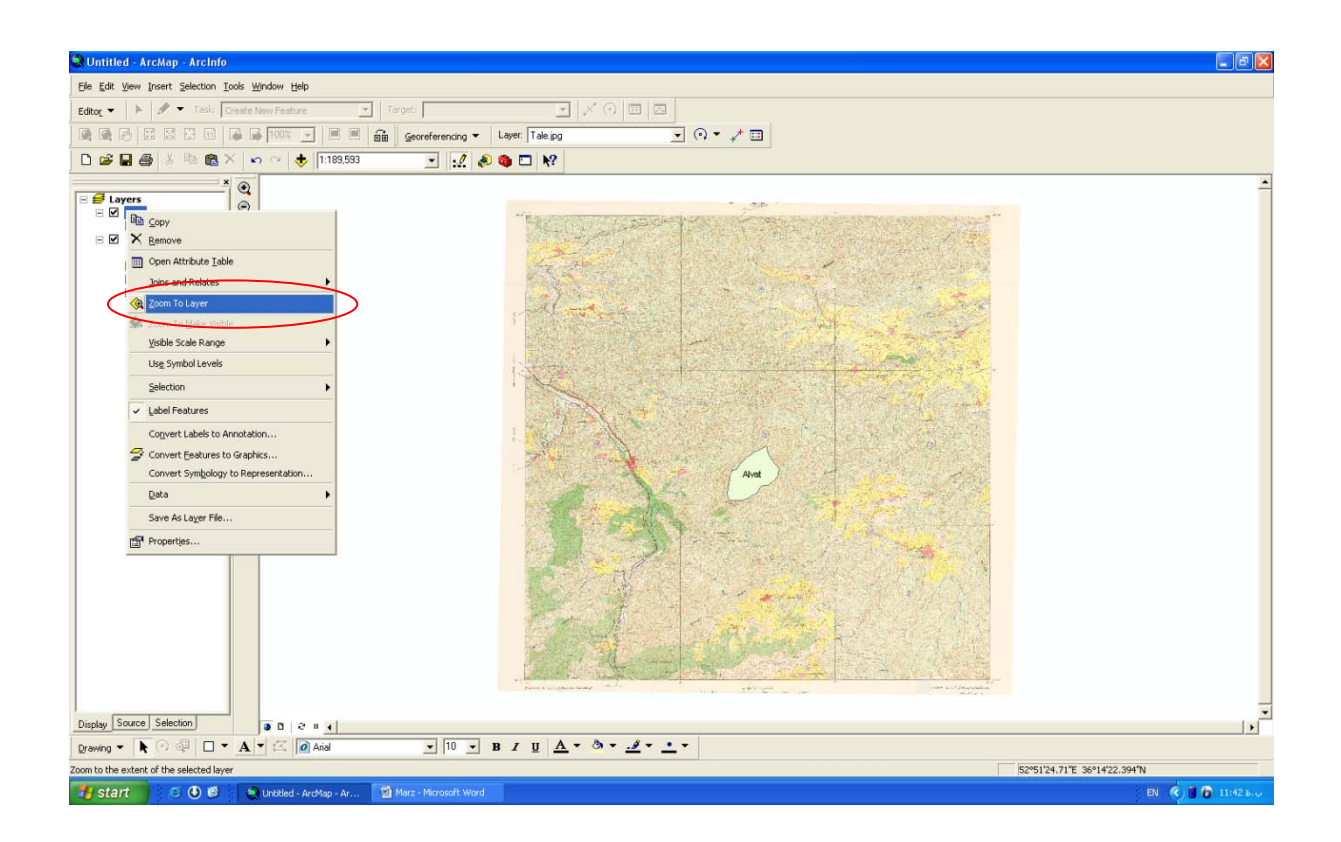

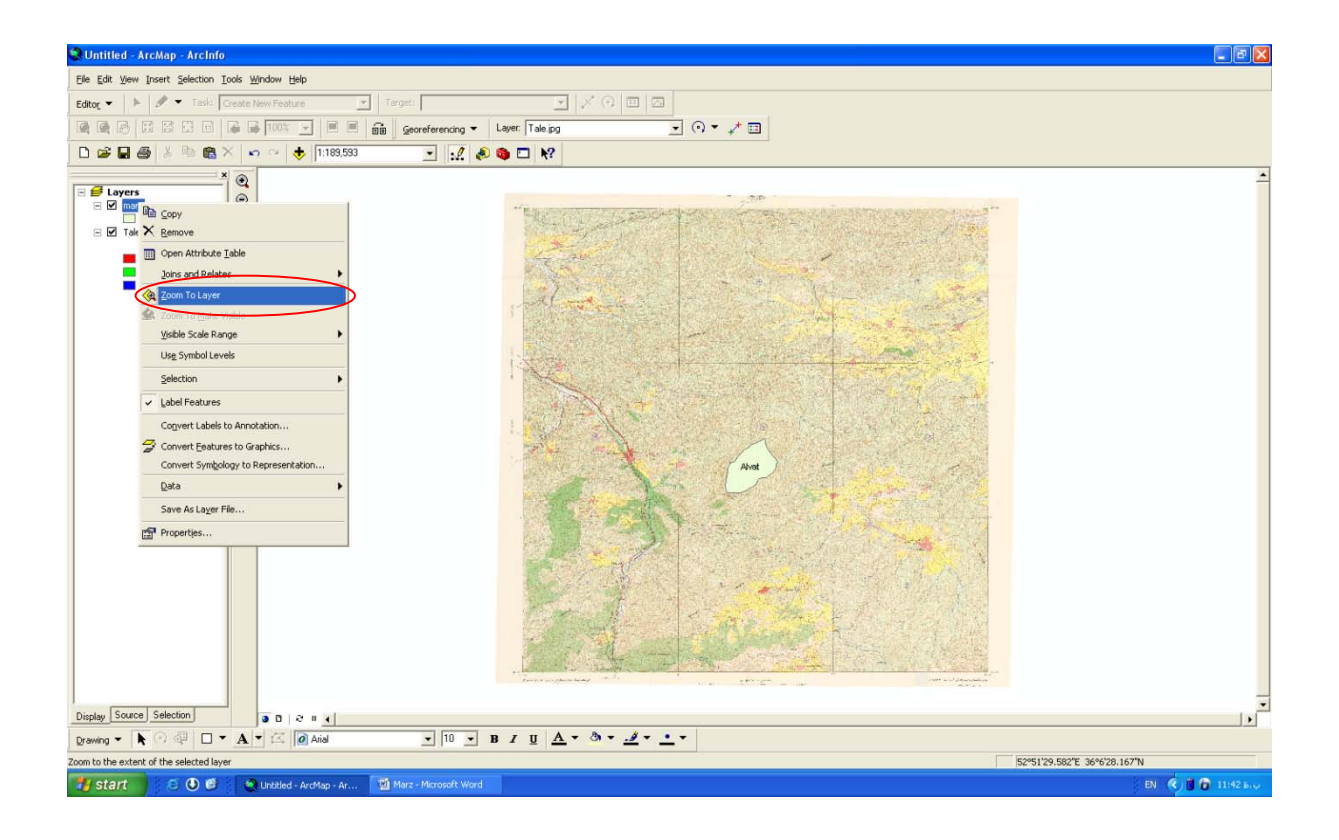

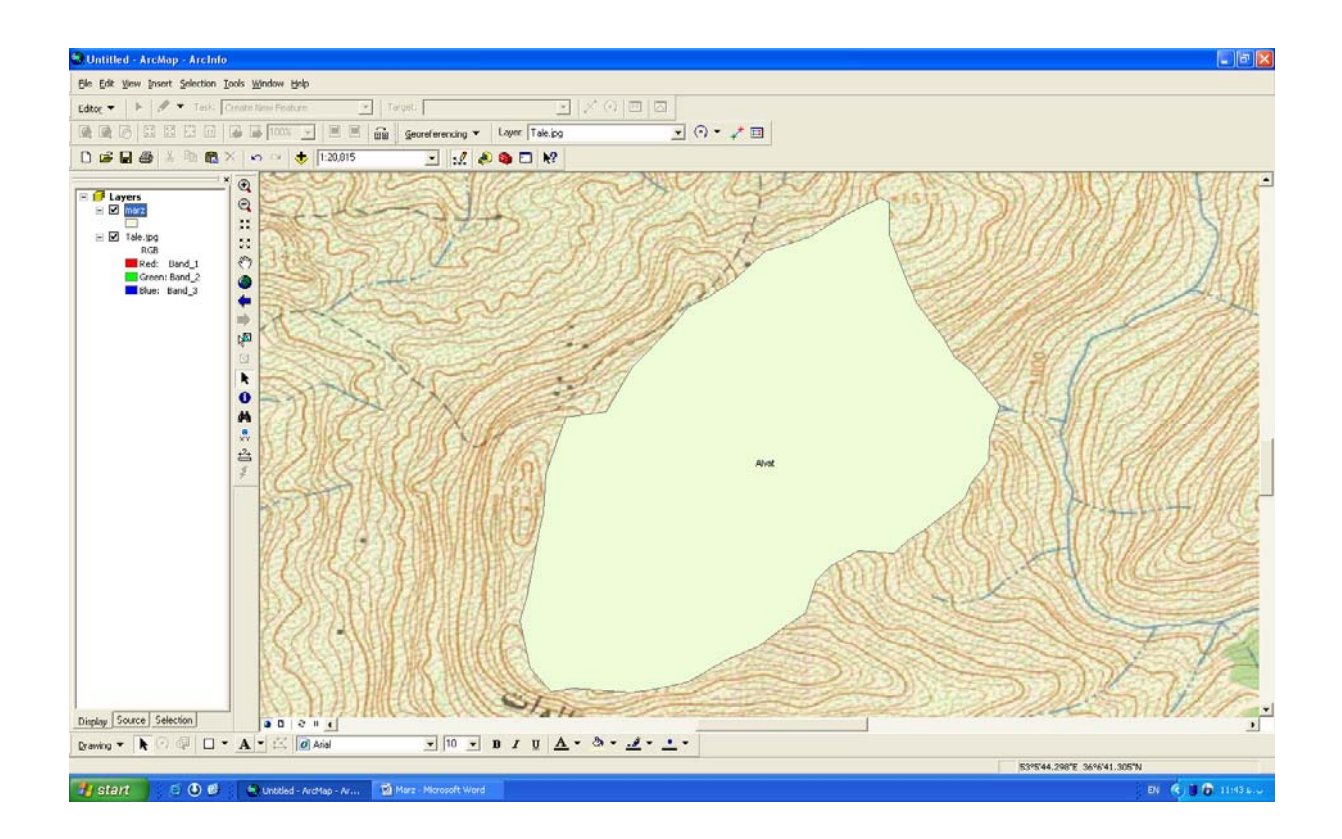